### Manual de Serviço do Dell OptiPlex 990 Small Form Factor

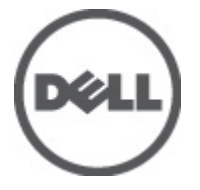

Modelo regulamentar D03S Tipo regulamentar D03S001

### <span id="page-1-0"></span>Notas, avisos e advertências

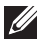

NOTA: Uma NOTA indica informações importantes para melhor utilizar o computador.

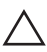

AVISO: Um AVISO alerta para a possibilidade de danos no hardware ou de perda de dados, caso as instruções não sejam seguidas.

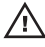

 $\bigwedge$  ADVERTÊNCIA: Uma ADVERTÊNCIA indica potenciais danos no equipamento, lesões corporais ou mesmo morte.

#### As informações deste documento estão sujeitas a alteração sem aviso prévio. **©** 2011 Dell Inc. Todos os direitos reservados.

É estritamente proibida qualquer forma de reprodução destes materiais sem autorização por escrito da Dell Inc.

Marcas comerciais utilizadas neste texto: Dell™, o logótipo DELL, Dell Precision™, Precision ON™, ExpressCharge™, Latitude™, Latitude ON™, OptiPlex™, Vostro™ e Wi-Fi Catcher™ são marcas comerciais da Dell Inc. Intel®, Pentium®, Xeon®, Core™, Atom™, Centrino® e Celeron® são marcas comerciais registadas ou marcas comerciais da Intel Corporation nos Estados Unidos e em outros países. AMD® é marca comercial registada e AMD Opteron™, AMD Phenom™, AMD Sempron™, AMD Athlon™, ATI Radeon™ e ATI FirePro™ são marcas comerciais da Advanced Micro Devices, Inc. Microsoft®, Windows®, MS-DOS®, Windows Vista®, o botão de iniciar do Windows Vista e Office Outlook® são marcas comerciais ou marcas comerciais registadas da Microsoft Corporation nos Estados Unidos e/ou em outros países. Blu-ray Disc™ é marca comercial de propriedade da Blu-ray Disc Association (BDA) e licenciada para utilização em discos e tocadores. A marca com a palavra Bluetooth® é marca comercial registada e de propriedade da Bluetooth® SIG, Inc. e qualquer utilização de tal marca por parte da Dell é feita sob licença. Wi-Fi® é uma marca comercial registada da Wireless Ethernet Compatibility Alliance, Inc.

Outros nomes e marcas comerciais podem ser utilizados nesta publicação como referência às entidades que invocam essas marcas e nomes ou aos seus produtos. A Dell declara que não tem interesse de propriedade sobre marcas comerciais e nomes de terceiros.

 $2011 - 06$ 

Rev. A00

# Índice

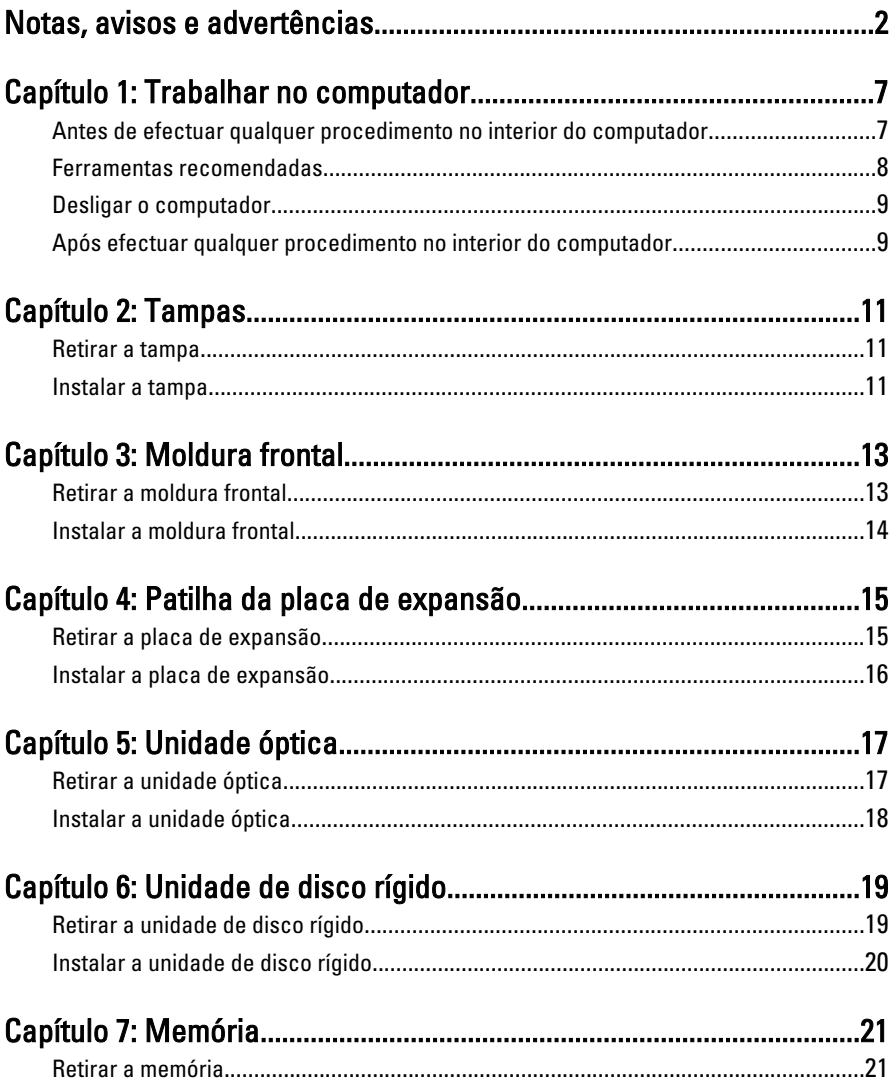

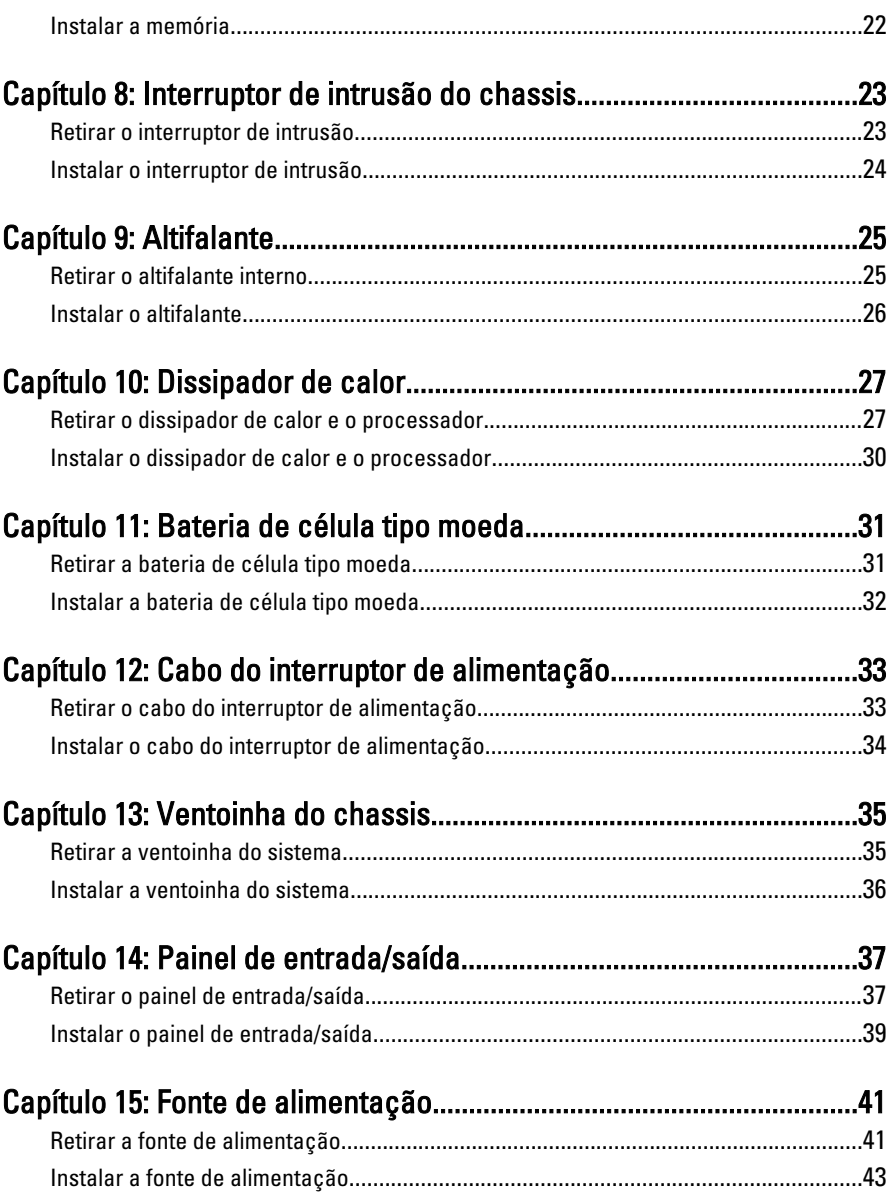

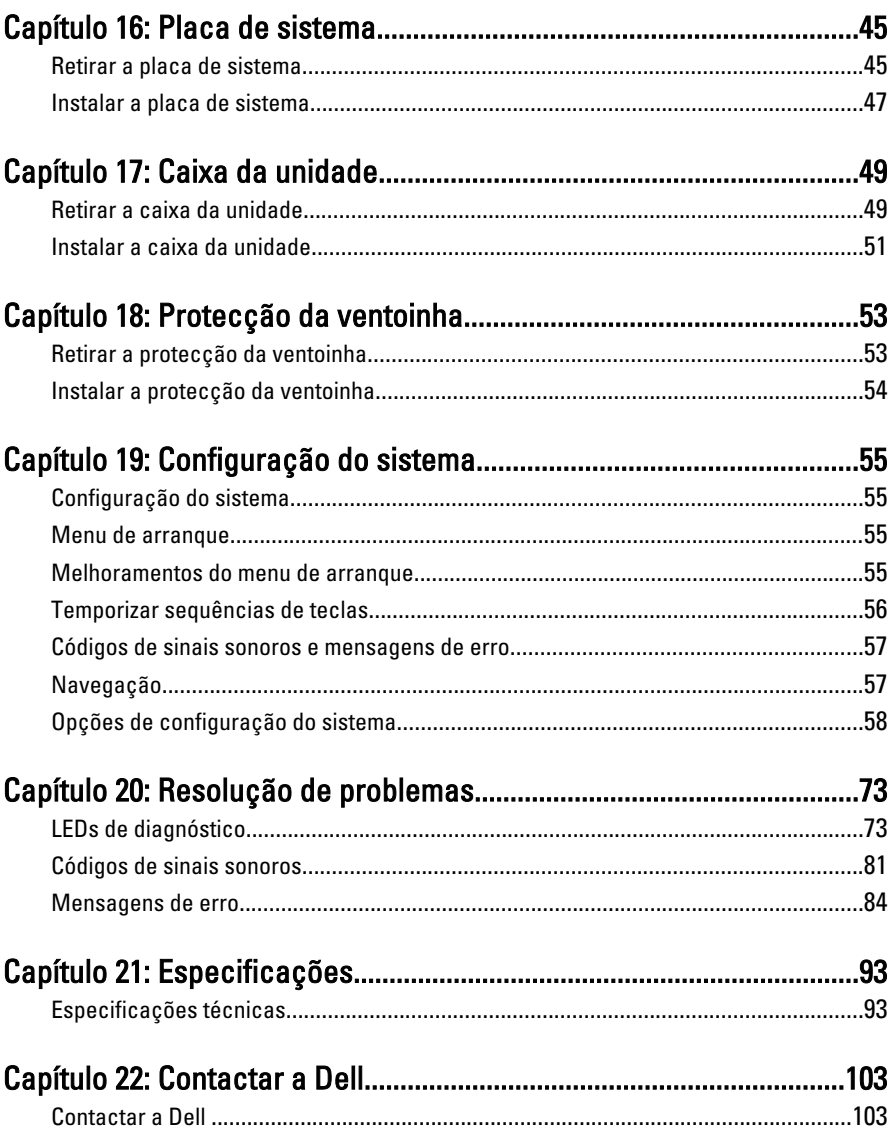

### <span id="page-6-0"></span>Trabalhar no computador 1

### Antes de efectuar qualquer procedimento no interior do computador

Utilize as seguintes directrizes de segurança para ajudar a proteger o computador de potenciais danos, e para ajudar a assegurar a sua segurança pessoal. Salvo indicação em contrário, cada procedimento neste documento pressupõe a existência das seguintes condições:

- Leu as informações de segurança fornecidas com o computador.
- É possível substituir ou, se adquirido em separado, instalar um componente ao efectuar o procedimento de remoção na ordem inversa.

ADVERTÊNCIA: Antes de trabalhar no interior do computador, leia as informações de segurança fornecidas com o mesmo. Para obter informações adicionais sobre melhores práticas de segurança, consulte a página principal de Conformidade regulamentar em www.dell.com/regulatory\_compliance.

AVISO: Muitas das reparações só podem ser efectuadas por um técnico de assistência qualificado. Apenas deverá efectuar a resolução de problemas e algumas reparações simples, conforme autorizado na documentação do produto ou como orientado pelo serviço de assistência online ou por telefone e pela equipa de suporte. Os danos causados por assistência não autorizada pela Dell não são abrangidos pela garantia. Leia e siga as instruções sobre segurança fornecidas com o produto.

AVISO: Para evitar descargas electrostáticas, ligue-se à terra utilizando uma faixa de terra para pulso ou tocando periodicamente numa superfície metálica não pintada, tal como um conector na parte posterior do computador.

 $\wedge$  AVISO: Manuseie cuidadosamente os componentes e as placas. Não toque nos componentes ou nos contactos da placa. Segure a placa pelas extremidades ou pelo suporte metálico de instalação. Segure nos componentes, como um processador, pelas extremidades e não pelos pinos.

<span id="page-7-0"></span> $\bigwedge$  AVISO: Quando desligar um cabo, puxe pelo respectivo conector ou pela patilha e não pelo próprio cabo. Alguns cabos possuem conectores com patilhas de bloqueio. Se estiver a desligar este tipo de cabo, prima as patilhas de bloqueio antes de desligar o cabo. À medida que puxa os conectores, mantenha-os alinhados para evitar que os pinos do conector dobrem. Do mesmo modo, antes de ligar um cabo, certifique-se de ambos os conectores estão correctamente orientados e alinhados.

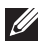

**NOTA:** Pode haver diferenças de aparência entre a cor do seu computador e determinados componentes em relação aos apresentados nas ilustrações deste documento.

Para evitar danificar o computador, execute os seguintes passos antes de começar a efectuar qualquer procedimento no interior do mesmo.

- 1. Certifique-se de que a superfície de trabalho é plana e que está limpa para evitar que a tampa do computador fique riscada.
- 2. Desligue o computador (consulte a secção Desligar o computador).

#### $\triangle$  AVISO: Para desligar um cabo de rede, desligue primeiro o cabo do computador e, em seguida, desligue o cabo do dispositivo de rede.

- 3. Desligue todos os cabos de rede do computador.
- 4. Desligue o computador e todos os dispositivos a ele ligados das respectivas tomadas eléctricas.
- 5. Prima, sem soltar, o botão de alimentação enquanto o computador é desligado para ligar a placa de sistema à terra.
- 6. Retire a tampa.

 $\triangle$  AVISO: Antes de tocar em qualquer parte interior do computador, ligue-se à terra tocando numa superfície metálica não pintada, tal como o metal na parte posterior do computador. Enquanto trabalha, toque periodicamente numa superfície metálica não pintada para dissipar a electricidade estática, uma vez que esta pode danificar os componentes internos.

### Ferramentas recomendadas

Os procedimentos descritos neste documento podem requerer as seguintes ferramentas:

- Chave de parafusos de ponta chata pequena
- Chave de parafusos Phillips
- Instrumento aguçado em plástico

<span id="page-8-0"></span>• Suporte de dados com um programa de actualização do Flash BIOS

### Desligar o computador

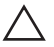

AVISO: Para evitar a perda de dados, guarde e feche todos os ficheiros abertos e saia de todos os programas abertos antes de desligar o computador.

- 1. Encerrar o sistema operativo:
	- No Windows 7:

Clique em Iniciar<sup>e</sup> e, em seguida, clique em Encerrar.

• No Windows Vista:

Clique em Iniciar  $\bullet$ , clique na seta no canto inferior direito do menu Iniciar, conforme ilustrado abaixo e, em seguida, clique em Encerrar.

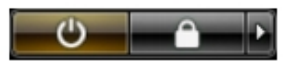

• No Windows XP:

Clique em Iniciar  $\rightarrow$  Desligar o computador  $\rightarrow$  Desligar . O computador desliga-se após a conclusão do processo de encerramento do sistema operativo.

2. Certifique-se de que o computador e todos os dispositivos anexados se encontram desligados. Se o computador e os dispositivos a estes ligados não se tiverem desligado automaticamente quando encerrou o sistema operativo, mantenha premido o botão de alimentação durante cerca de 6 segundos para os desligar.

### Após efectuar qualquer procedimento no interior do computador

Uma vez concluído o procedimento de reposição de componente, certifique-se de que liga os dispositivos externos, placas e cabos antes de ligar o computador.

1. Volte a colocar a tampa.

#### $\triangle$  AVISO: Para ligar um cabo de rede, ligue em primeiro lugar o cabo ao dispositivo de rede e, em seguida, ligue-o ao computador.

- 2. Ligue todos os cabos de telefone ou de rede existentes ao computador.
- 3. Ligue o computador e todos os dispositivos anexados às respectivas tomadas eléctricas.
- 4. Ligue o computador.
- 5. Verifique se o computador funciona correctamente, executando o Dell Diagnostics.

### <span id="page-10-0"></span>Tampas 2

### Retirar a tampa

- 1. Siga os procedimentos indicados em [Antes de efectuar qualquer](#page-6-0) [procedimento no interior do computador](#page-6-0).
- 2. Puxe o trinco de desbloqueio da tampa que se encontra na parte lateral do computador.

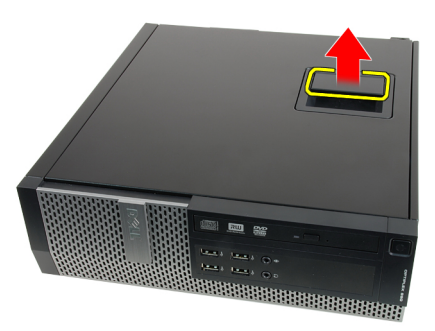

3. Levante a tampa num ângulo de 45 graus e retire-a do computador.

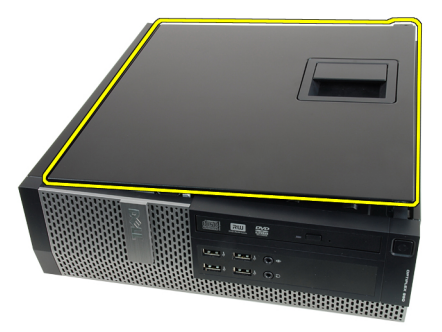

#### Instalar a tampa

- 1. Coloque a tampa do computador no chassis.
- 2. Pressione a tampa do computador até que esta fique encaixada.
- 3. Siga os procedimentos indicados em [Após efectuar qualquer procedimento](#page-8-0) [no interior do computador](#page-8-0).

### <span id="page-12-0"></span>Moldura frontal 3

### Retirar a moldura frontal

- 1. Siga os procedimentos indicados em [Antes de efectuar qualquer](#page-6-0) [procedimento no interior do computador](#page-6-0).
- 2. Retire a [tampa](#page-10-0).
- 3. Com cuidado, levante do chassis os grampos de fixação da moldura frontal.

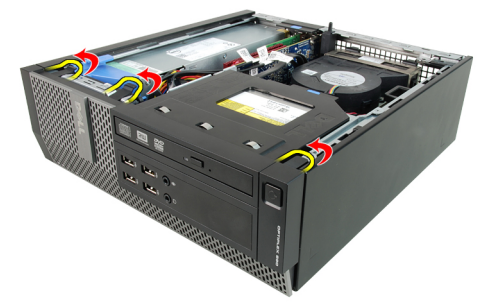

4. Rode e retire a moldura do computador para soltar do chassis os ganchos existentes na extremidade oposta da moldura.

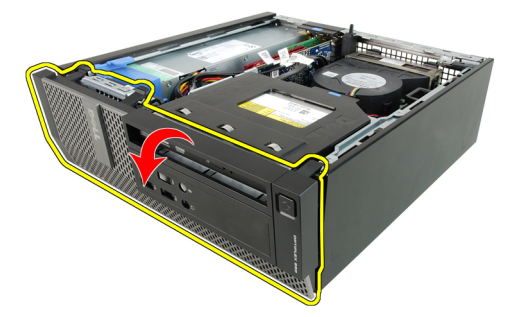

### <span id="page-13-0"></span>Instalar a moldura frontal

- 1. Insira os quatro ganchos ao longo da extremidade inferior da moldura frontal nas ranhuras localizadas na parte anterior do chassis.
- 2. Rode a moldura na direcção do computador para prender os três grampos de fixação da moldura frontal até que encaixem no sítio.
- 3. Instale a [tampa](#page-10-0).
- 4. Siga os procedimentos indicados em [Após efectuar qualquer procedimento](#page-8-0) [no interior do computador](#page-8-0).

### <span id="page-14-0"></span>Patilha da placa de expansão 4

### Retirar a placa de expansão

- 1. Siga os procedimentos indicados em [Antes de efectuar qualquer](#page-6-0) [procedimento no interior do computador](#page-6-0).
- 2. Retire a [tampa](#page-10-0).
- 3. Retire a *[moldura frontal](#page-12-0)*.
- 4. Rode para cima a patilha de desbloqueio existente no trinco de fixação da placa.

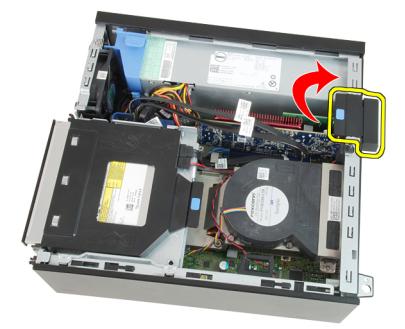

5. Com cuidado, afaste a alavanca de desbloqueio da placa PCIe x16 até soltar a patilha de fixação do entalhe na placa. Em seguida, liberte a placa do respectivo conector e retire-a do computador.

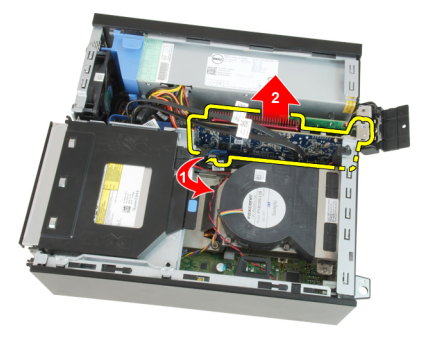

<span id="page-15-0"></span>6. Com cuidado, afaste a alavanca de desbloqueio da placa PCIe x4 (se existir) até soltar a patilha de fixação do entalhe na placa. Em seguida, liberte a placa do respectivo conector e retire-a do computador.

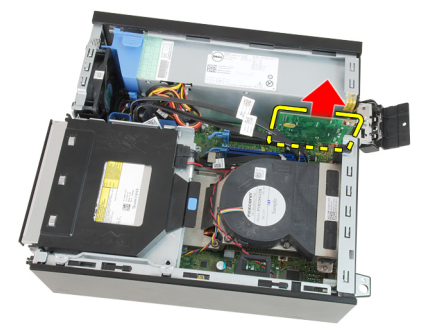

### Instalar a placa de expansão

- 1. Introduza a placa PCIe x4 no respectivo conector na placa de sistema e pressione até ficar bem encaixada.
- 2. Introduza a placa PCIe x16 no respectivo conector na placa de sistema e pressione até ficar bem encaixada.
- 3. Instale a *[moldura frontal](#page-13-0)*.
- 4. Instale a *[tampa](#page-10-0)*.
- 5. Siga os procedimentos indicados em [Após efectuar qualquer procedimento](#page-8-0) [no interior do computador](#page-8-0).

### <span id="page-16-0"></span>Unidade óptica  $5$

### Retirar a unidade óptica

- 1. Siga os procedimentos indicados em [Antes de efectuar qualquer](#page-6-0) [procedimento no interior do computador](#page-6-0).
- 2. Retire a [tampa](#page-10-0).
- 3. Retire o cabo de dados (1) e o cabo de alimentação (2) da parte posterior da unidade óptica.

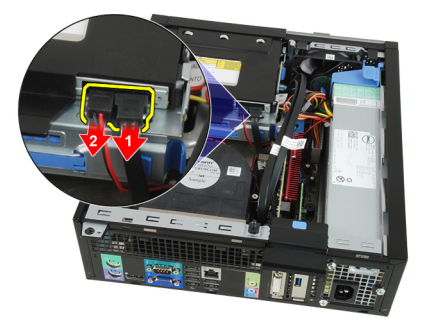

4. Levante a patilha azul e deslize a unidade óptica para dentro, para removêla do computador.

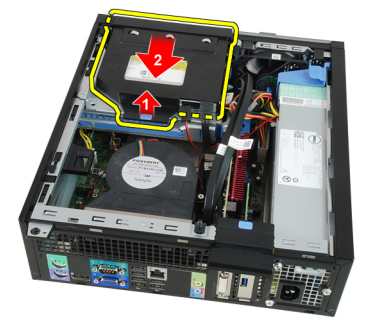

5. Retire a unidade óptica do suporte.

<span id="page-17-0"></span>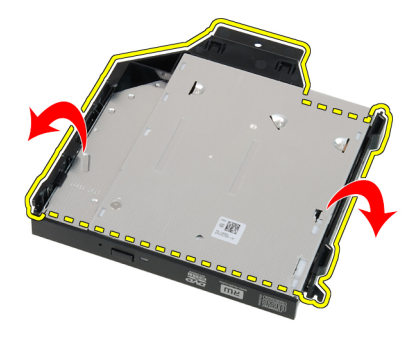

### Instalar a unidade óptica

- 1. Introduza a unidade óptica no suporte.
- 2. Levante a patilha azul e deslize a unidade óptica para fora, para introduzi-la no computador.
- 3. Ligue o cabo de dados e o cabo de alimentação à parte posterior da unidade óptica.
- 4. Instale a [tampa](#page-10-0).
- 5. Siga os procedimentos indicados em [Após efectuar qualquer procedimento](#page-8-0) [no interior do computador](#page-8-0).

### <span id="page-18-0"></span>Unidade de disco rígido 6

### Retirar a unidade de disco rígido

- 1. Siga os procedimentos indicados em [Antes de efectuar qualquer](#page-6-0) [procedimento no interior do computador](#page-6-0).
- 2. Retire a [tampa](#page-10-0).
- 3. Pressione os grampos de fixação e faça deslizar o suporte da unidade de disco rígido para fora da caixa da unidade.

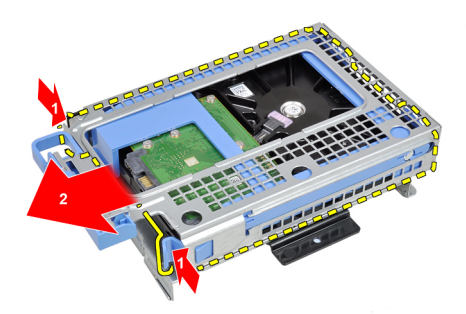

4. Flicta o suporte da unidade de disco rígido e depois retire a unidade de disco rígido de 3,5 polegadas ou as duas unidades de disco rígido de 2,5 polegadas do suporte.

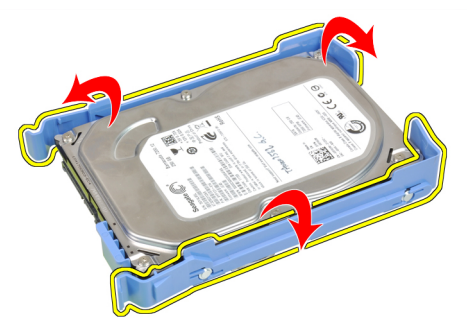

5. Retire os parafusos que fixam a unidade de disco rígido de 2,5 polegadas à parte superior do suporte da unidade de disco rígido.

<span id="page-19-0"></span>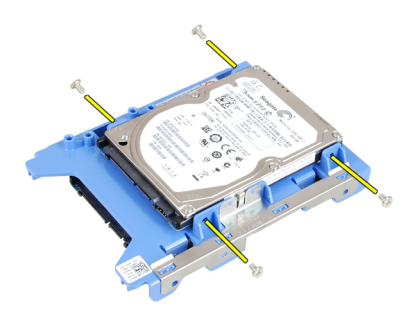

6. Retire os quatro parafusos que fixam a unidade de disco rígido de 2,5 polegadas à parte inferior do suporte da unidade de disco rígido.

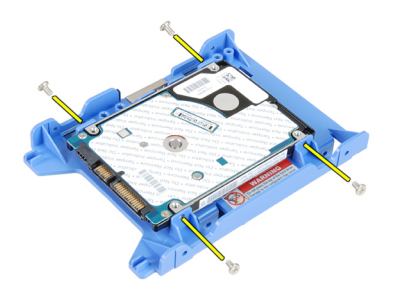

### Instalar a unidade de disco rígido

- 1. Aperte os parafusos que fixam as duas unidades de disco rígido ao suporte da unidade de disco rígido.
- 2. Flicta o suporte da unidade de disco rígido e depois introduza a(s) unidade(s) de disco rígido no suporte.
- 3. Pressione os dois grampos de fixação e faça deslizar o suporte da unidade de disco rígido para dentro da caixa da unidade.
- 4. Instale a [tampa](#page-10-0).
- 5. Siga os procedimentos indicados em [Após efectuar qualquer procedimento](#page-8-0) [no interior do computador](#page-8-0).

### <span id="page-20-0"></span>**Memória**

- 1. Siga os procedimentos indicados em [Antes de efectuar qualquer](#page-6-0) [procedimento no interior do computador](#page-6-0).
- 2. Retire a [tampa](#page-10-0).
- 3. Retire a *[moldura frontal](#page-12-0)*.
- 4. Retire a *[caixa da unidade](#page-48-0)*.
- 5. Pressione as patilhas de desbloqueio localizadas em cada um dos lados dos módulos de memória.

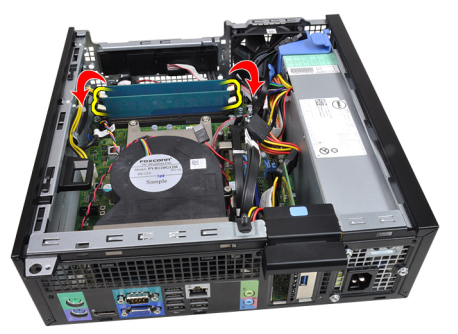

6. Retire os módulos de memória dos respectivos conectores na placa de sistema.

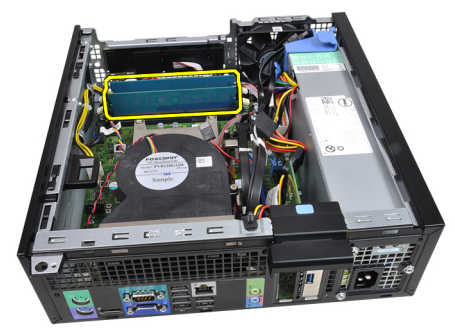

### <span id="page-21-0"></span>Instalar a memória

- 1. Introduza os módulos de memória nos respectivos conectores na placa de sistema. Instale a memória por esta ordem: A1 > B1 > A2 > B2.
- 2. Pressione os módulos de memória até que as patilhas de desbloqueio voltem ao sítio, fixando os módulos.
- 3. Instale a *[caixa da unidade](#page-50-0)*.
- 4. Instale a *[moldura frontal](#page-13-0)*.
- 5. Instale a [tampa](#page-10-0).
- 6. Siga os procedimentos indicados em [Após efectuar qualquer procedimento](#page-8-0) [no interior do computador](#page-8-0).

# <span id="page-22-0"></span>Interruptor de intrusão do chassis 8

### Retirar o interruptor de intrusão

- 1. Siga os procedimentos indicados em [Antes de efectuar qualquer](#page-6-0) [procedimento no interior do computador](#page-6-0).
- 2. Retire a [tampa](#page-10-0).
- 3. Desligue o cabo de intrusão da placa de sistema.

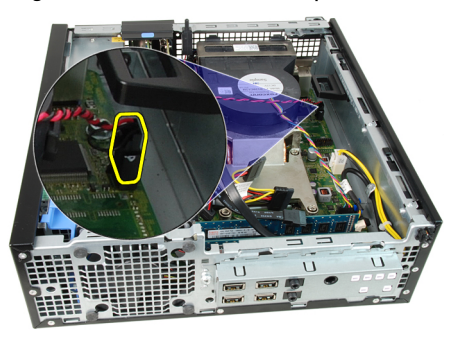

4. Faça deslizar o interruptor de intrusão para dentro e retire-o do chassis.

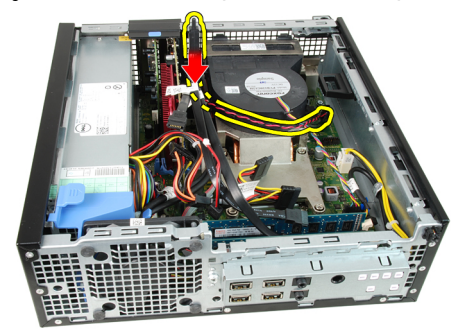

### <span id="page-23-0"></span>Instalar o interruptor de intrusão

- 1. Introduza o interruptor de intrusão na parte posterior do chassis e, para o fixar, faça-o deslizar para fora.
- 2. Ligue o cabo do interruptor de intrusão à placa de sistema.
- 3. Instale a [tampa](#page-10-0).
- 4. Siga os procedimentos indicados em [Após efectuar qualquer procedimento](#page-8-0) [no interior do computador](#page-8-0).

### <span id="page-24-0"></span>**Altifalante**

### Retirar o altifalante interno

- 1. Siga os procedimentos indicados em [Antes de efectuar qualquer](#page-6-0) [procedimento no interior do computador](#page-6-0).
- 2. Retire a [tampa](#page-10-0).
- 3. Retire a *[moldura frontal](#page-12-0)*.
- 4. Retire a *[caixa da unidade](#page-48-0)*.
- 5. Desligue o cabo do altifalante da placa de sistema.

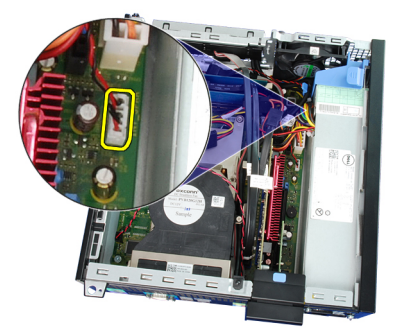

6. Retire o cabo do altifalante interno para fora do grampo na protecção da ventoinha.

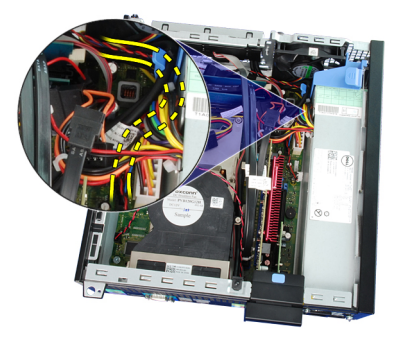

7. Pressione a patilha fixadora do altifalante e faça-o deslizar para o lado direito para o soltar.

<span id="page-25-0"></span>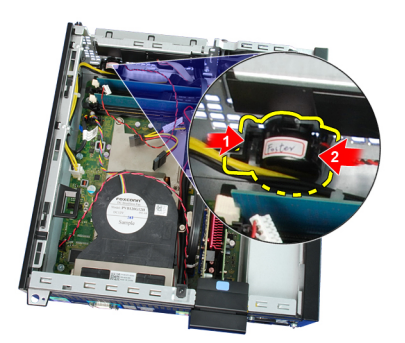

8. Retire o altifalante do chassis.

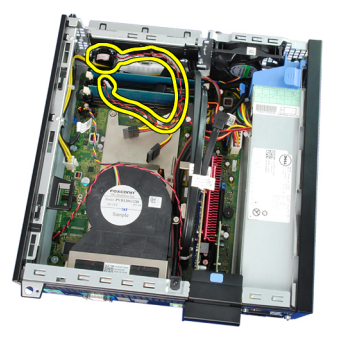

### Instalar o altifalante

- 1. Coloque o altifalante no local apropriado na parte posterior do chassis.
- 2. Pressione a patilha fixadora do altifalante e faça-o deslizar para o lado esquerdo para o fixar.
- 3. Faça passar o cabo do altifalante interno para dentro do grampo da protecção da ventoinha.
- 4. Ligue o cabo do altifalante à placa de sistema.
- 5. Instale a [caixa da unidade](#page-50-0).
- 6. Instale a *[moldura frontal](#page-13-0)*.
- 7. Instale a [tampa](#page-10-0).
- 8. Siga os procedimentos indicados em [Após efectuar qualquer procedimento](#page-8-0) [no interior do computador](#page-8-0).

### <span id="page-26-0"></span>Dissipador de calor  $10$

### Retirar o dissipador de calor e o processador

- 1. Siga os procedimentos indicados em [Antes de efectuar qualquer](#page-6-0) [procedimento no interior do computador](#page-6-0).
- 2. Retire a [tampa](#page-10-0).
- 3. Retire a *[moldura frontal](#page-12-0)*.
- 4. Retire a *[caixa da unidade](#page-48-0)*.
- 5. Desligue da placa de sistema o cabo do conjunto da ventoinha e dissipador de calor.

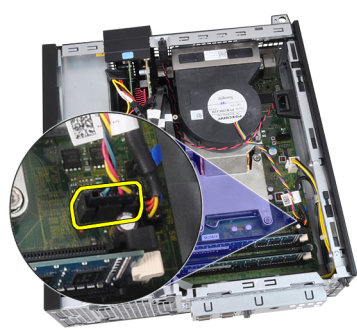

6. Solte o cabo do painel de entrada/saída / cabo FlyWire do encaminhamento no dissipador de calor.

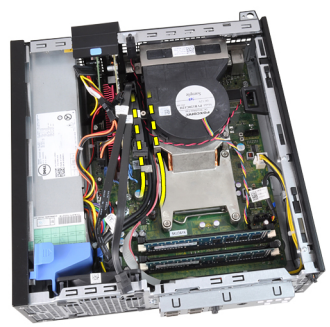

7. Utilize uma chave de fendas Phillips para desapertar os parafusos integrados (1 > 2 > 3 > 4) que fixam o conjunto do dissipador de calor e do ventilador à placa de sistema.

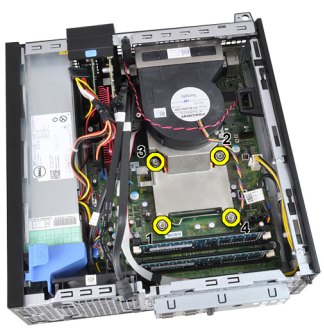

8. Com cuidado, levante o conjunto do dissipador de calor e ventoinha e remova-o do computador. Coloque o conjunto com a ventoinha voltada para baixo e com a massa térmica para cima.

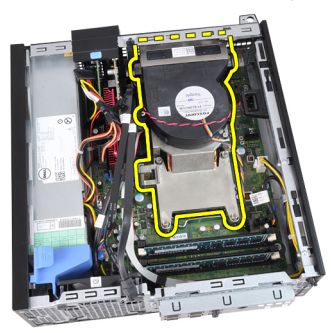

9. Pressione a alavanca de desbloqueio e, em seguida, desloque-a de forma a soltá-la do gancho de fixação que a fixa.

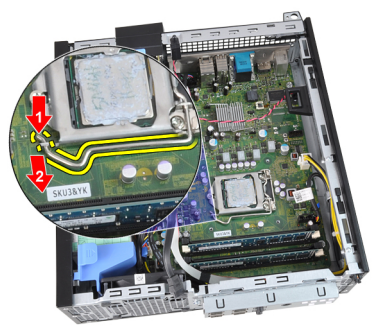

10. Levante a tampa do processador.

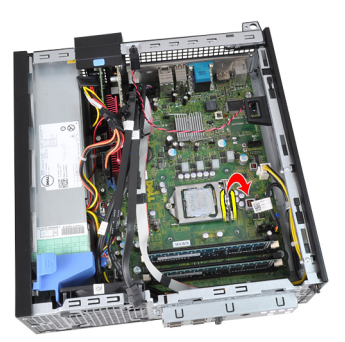

11. Levante o processador para o remover do encaixe e coloque-o numa embalagem antiestática.

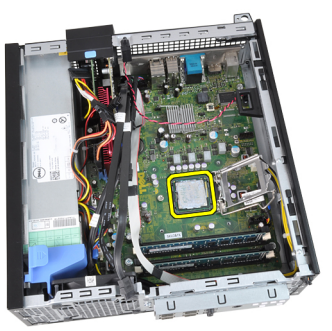

### <span id="page-29-0"></span>Instalar o dissipador de calor e o processador

- 1. Introduza o processador no encaixe do processador. Certifique-se de que o processador está bem encaixado.
- 2. Baixe com cuidado a tampa do processador.
- 3. Pressione a alavanca de desbloqueio e depois desloque-a para dentro para fixá-la com o gancho de fixação.
- 4. Coloque o conjunto do dissipador de calor/ventoinha no chassis.
- 5. Utilize uma chave de fendas Phillips para apertar os parafusos integrados que fixam o conjunto do dissipador de calor/ventoinha à placa de sistema.
- 6. Fixe o cabo do painel de entrada/saída / cabo FlyWire ao encaminhamento no dissipador de calor.
- 7. Ligue o cabo do conjunto do dissipador de calor/ventoinha à placa de sistema.
- 8. Instale a *[caixa da unidade](#page-50-0)*.
- 9. Instale a *[moldura frontal](#page-13-0)*.
- 10. Instale a [tampa](#page-10-0).
- 11. Siga os procedimentos indicados em [Após efectuar qualquer procedimento](#page-8-0) [no interior do computador](#page-8-0).

# <span id="page-30-0"></span>Bateria de célula tipo moeda 11

### Retirar a bateria de célula tipo moeda

- 1. Siga os procedimentos indicados em [Antes de efectuar qualquer](#page-6-0) [procedimento no interior do computador](#page-6-0).
- 2. Retire a [tampa](#page-10-0).
- 3. Retire a *[moldura frontal](#page-12-0)*.
- 4. Pressione a bateria de célula tipo moeda para dentro para que esta se solte do encaixe.

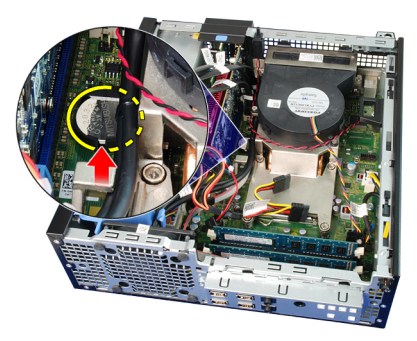

5. Retire a bateria de célula tipo moeda do computador e elimine-a de forma apropriada.

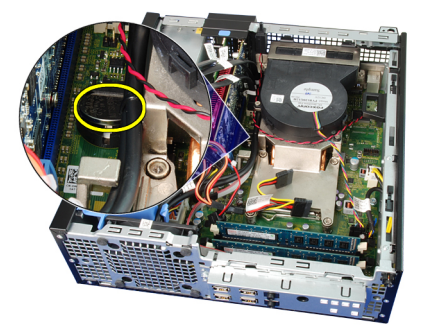

### <span id="page-31-0"></span>Instalar a bateria de célula tipo moeda

- 1. Coloque a bateria de célula tipo moeda na ranhura da placa de sistema.
- 2. Pressione a bateria de célula tipo moeda para a frente e para baixo, até que esta fique bem encaixada na ranhura.
- 3. Instale a *[moldura frontal](#page-13-0)*.
- 4. Instale a *[tampa](#page-10-0)*.
- 5. Siga os procedimentos indicados em [Após efectuar qualquer procedimento](#page-8-0) [no interior do computador](#page-8-0).

## <span id="page-32-0"></span>Cabo do interruptor de alimentação 12

### Retirar o cabo do interruptor de alimentação

- 1. Siga os procedimentos indicados em [Antes de efectuar qualquer](#page-6-0) [procedimento no interior do computador](#page-6-0).
- 2. Retire a [tampa](#page-10-0).
- 3. Retire a *[moldura frontal](#page-12-0)*.
- 4. Retire a *[caixa da unidade](#page-48-0)*.
- 5. Desligue da placa de sistema o cabo do interruptor de alimentação.

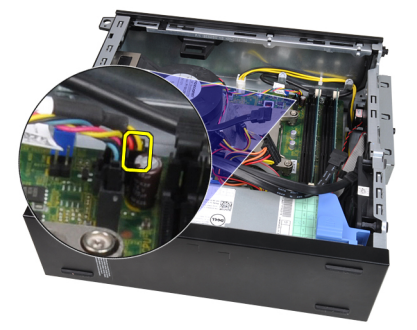

6. Retire o cabo do interruptor de alimentação do grampo no chassis.

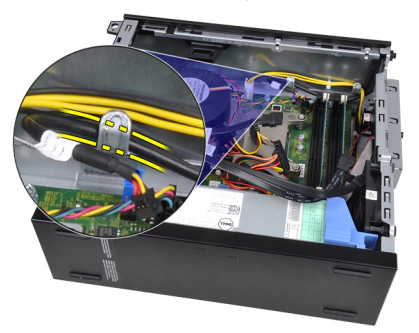

7. Com cuidado, retire o cabo do interruptor de alimentação do chassis.

<span id="page-33-0"></span>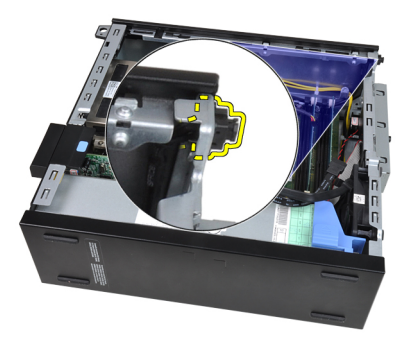

8. Faça deslizar o cabo do interruptor de alimentação para fora da parte frontal do computador.

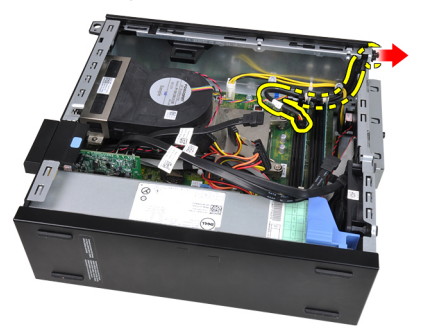

### Instalar o cabo do interruptor de alimentação

- 1. Faça deslizar o cabo do interruptor de alimentação para dentro da parte anterior do computador.
- 2. Fixe o cabo do interruptor de alimentação ao chassis.
- 3. Faça passar o cabo do interruptor de alimentação pelo grampo no chassis.
- 4. Ligue o cabo do interruptor de alimentação à placa de sistema.
- 5. Instale a *[caixa da unidade](#page-50-0)*.
- 6. Instale a *[moldura frontal](#page-13-0)*.
- 7. Instale a [tampa](#page-10-0).
- 8. Siga os procedimentos indicados em [Após efectuar qualquer procedimento](#page-8-0) [no interior do computador](#page-8-0).

## <span id="page-34-0"></span>Ventoinha do chassis **13**

### Retirar a ventoinha do sistema

- 1. Siga os procedimentos indicados em [Antes de efectuar qualquer](#page-6-0) [procedimento no interior do computador](#page-6-0).
- 2. Retire a [tampa](#page-10-0).
- 3. Retire a *[moldura frontal](#page-12-0)*.
- 4. Retire a *[caixa da unidade](#page-48-0)*.
- 5. Retire a *[protecção da ventoinha](#page-52-0)*.
- 6. Desligue o cabo da ventoinha da placa de sistema.

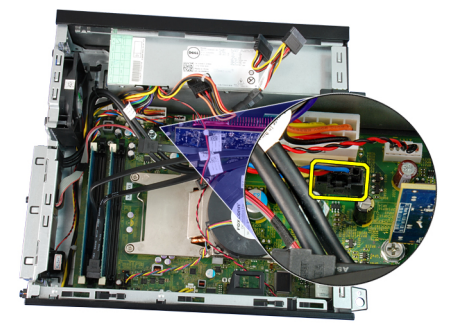

7. Faça deslizar os ilhoses para dentro ao longo do entalhe e através do chassis.

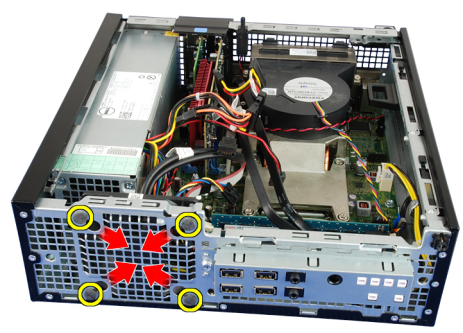

8. Levante a ventoinha do sistema e retire-a do computador.

<span id="page-35-0"></span>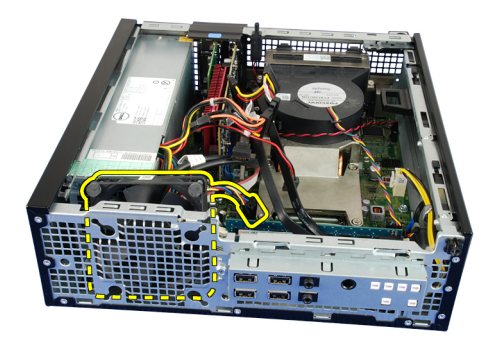

9. Com cuidado, levante os ilhoses da ventoinha do sistema e retire-a.

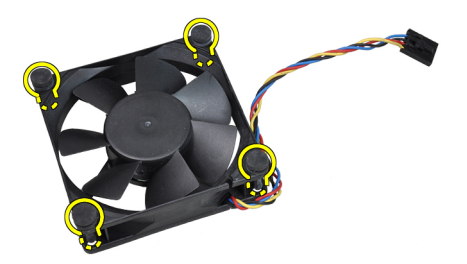

#### Instalar a ventoinha do sistema

- 1. Introduza os quatro ilhoses na ventoinha do sistema.
- 2. Coloque a ventoinha do sistema no chassis.
- 3. Faça passar os quatro ilhoses pelo chassis e deslize-os para fora ao longo do entalhe para fixá-los no sítio.
- 4. Ligue o cabo da ventoinha à placa de sistema.
- 5. Instale a *[protecção da ventoinha](#page-53-0)*.
- 6. Instale a *[caixa da unidade](#page-50-0)*.
- 7. Instale a *[moldura frontal](#page-13-0)*.
- 8. Instale a [tampa](#page-10-0).
- 9. Siga os procedimentos indicados em [Após efectuar qualquer procedimento](#page-8-0) [no interior do computador](#page-8-0).
# Painel de entrada/saída 14

# Retirar o painel de entrada/saída

- 1. Siga os procedimentos indicados em [Antes de efectuar qualquer](#page-6-0) [procedimento no interior do computador](#page-6-0).
- 2. Retire a [tampa](#page-10-0).
- 3. Retire a *[moldura frontal](#page-12-0)*.
- 4. Retire a *[caixa da unidade](#page-48-0)*.
- 5. Retire o cabo do painel de entrada/saída / cabo FlyWire do grampo na protecção da ventoinha e dissipador de calor.

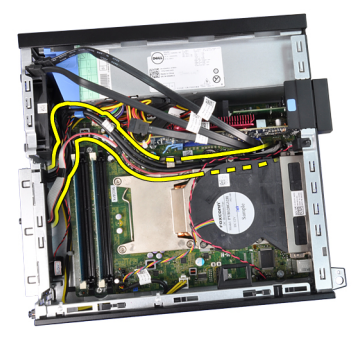

6. Desligue o painel de entrada/saída / cabo FlyWire da placa de sistema.

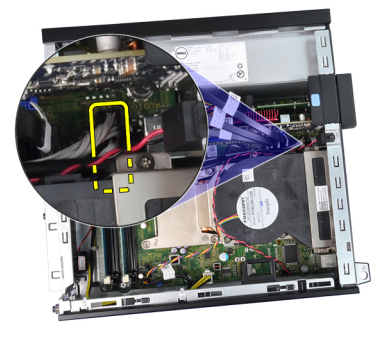

7. Utilize uma chave de fendas Phillips para retirar o único parafuso que fixa o painel de entrada/saída ao chassis.

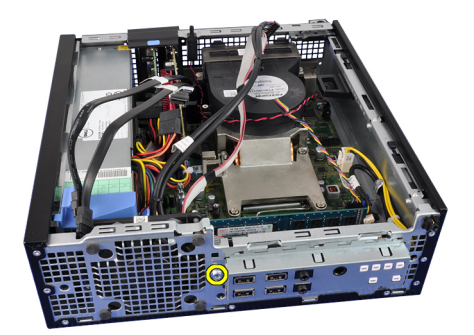

8. Faça deslizar o painel de entrada/saída para o lado direito para o soltar do chassis.

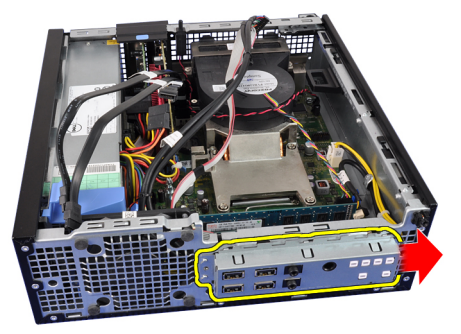

9. Retire o painel de entrada/saída.

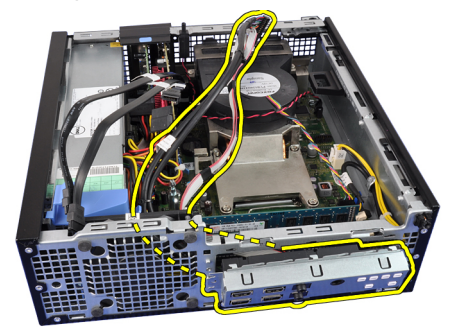

# Instalar o painel de entrada/saída

- 1. Introduza o painel de entrada/saída na respectiva ranhura na parte anterior do chassis.
- 2. Faça deslizar o painel de entrada/saída para o lado esquerdo para o fixar ao chassis.
- 3. Utilize uma chave de fendas Phillips para apertar o único parafuso que fixa o painel de entrada/saída ao chassis.
- 4. Ligue o painel de entrada/saída/cabo FlyWire à placa de sistema.
- 5. Faça passar o cabo do painel de entrada/saída / cabo FlyWire pelo grampo na protecção da ventoinha e pelo encaminhamento no dissipador de calor.
- 6. Instale a *[caixa da unidade](#page-50-0)*.
- 7. Instale a *[moldura frontal](#page-13-0).*
- 8. Instale a *[tampa](#page-10-0)*.
- 9. Siga os procedimentos indicados em [Após efectuar qualquer procedimento](#page-8-0) [no interior do computador](#page-8-0).

# Fonte de alimentação 15

# Retirar a fonte de alimentação

- 1. Siga os procedimentos indicados em [Antes de efectuar qualquer](#page-6-0) [procedimento no interior do computador](#page-6-0).
- 2. Retire a [tampa](#page-10-0).
- 3. Retire a *[moldura frontal](#page-12-0)*.
- 4. Retire a [caixa da unidade](#page-48-0).
- 5. Retire a [protecção da ventoinha](#page-52-0).
- 6. Desligue o cabo de alimentação de 4 pinos da placa de sistema.

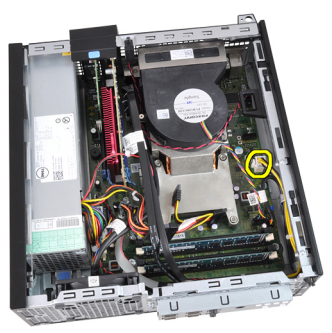

7. Retire o cabo de alimentação de 4 pinos dos grampos no chassis.

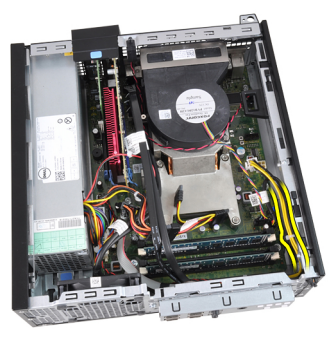

8. Desligue o cabo de alimentação de 24 pinos da placa de sistema.

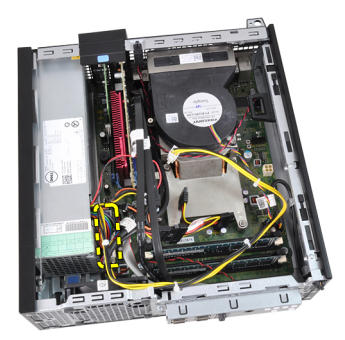

9. Utilize uma chave de fendas Phillips para retirar os parafusos que fixam a fonte de alimentação à parte posterior do computador.

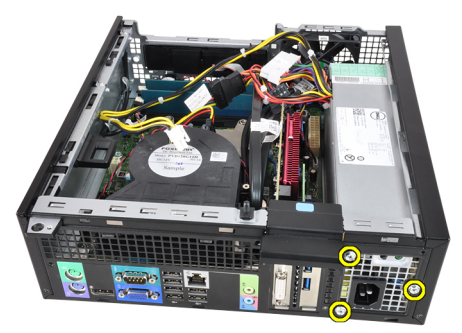

10. Carregue na patilha de desbloqueio azul junto à fonte de alimentação, e faça deslizar a fonte de alimentação em direcção à parte anterior do computador.

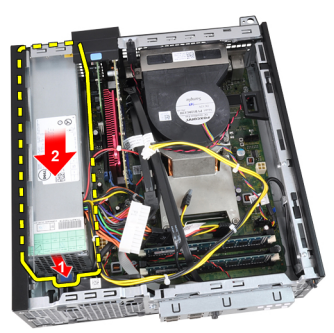

11. Levante a fonte de alimentação e retire-a do computador.

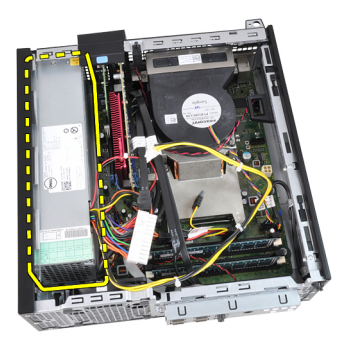

# Instalar a fonte de alimentação

- 1. Coloque a fonte de alimentação no chassis e faça-a deslizar para fora, para fixá-la.
- 2. Utilize uma chave de fendas Phillips para apertar os três parafusos que fixam a fonte de alimentação à parte posterior do computador.
- 3. Ligue o cabo de alimentação à placa de sistema.
- 4. Faça passar o cabo de alimentação pelos grampos no chassis.
- 5. Ligue o cabo de alimentação à placa de sistema.
- 6. Instale a *[protecção da ventoinha](#page-53-0)*.
- 7. Instale a *[caixa da unidade](#page-50-0)*.
- 8. Instale a *[moldura frontal](#page-13-0)*.
- 9. Instale a [tampa](#page-10-0).
- 10. Siga os procedimentos indicados em [Após efectuar qualquer procedimento](#page-8-0) [no interior do computador](#page-8-0).

# Placa de sistema  $16$

# Retirar a placa de sistema

- 1. Siga os procedimentos indicados em [Antes de efectuar qualquer](#page-6-0) [procedimento no interior do computador](#page-6-0).
- 2. Retire a [tampa](#page-10-0).
- 3. Retire a *[moldura frontal](#page-12-0)*.
- 4. Retire a *[caixa da unidade](#page-48-0)*.
- 5. Retire as [placas de expansão](#page-14-0).
- 6. Retire o *[dissipador de calor e o processador](#page-26-0)*.
- 7. Retire a [protecção da ventoinha](#page-52-0).
- 8. Desligue todos os cabos ligados à placa de sistema e afaste-os do chassis.

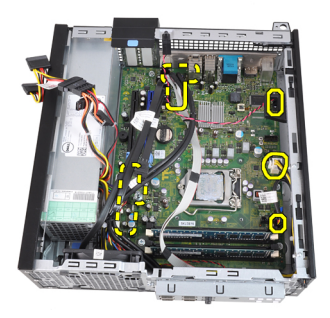

9. Levante e solte o trinco da placa de expansão, para aceder aos parafusos que fixam a placa de sistema.

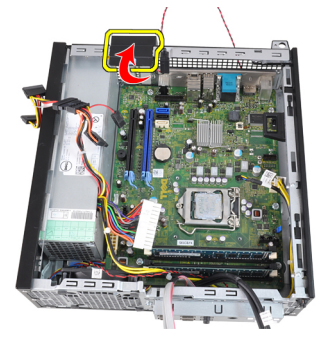

10. Utilize uma chave de fendas Phillips para retirar os parafusos que fixam a placa de sistema ao chassis.

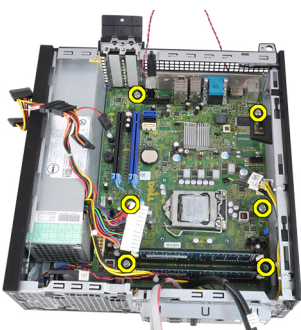

11. Retire o parafuso sextavado de 7 mm que fixa a placa de sistema ao chassis.

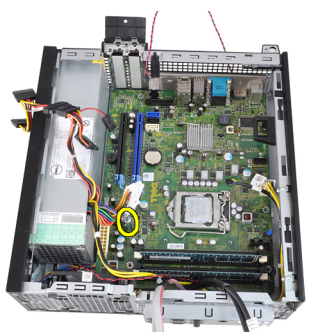

12. Faça deslizar a placa de sistema em direcção à parte anterior do computador.

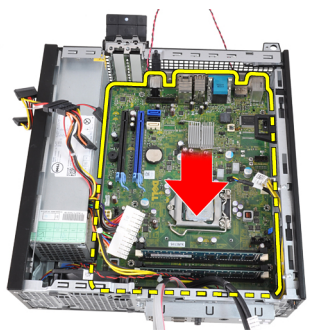

13. Retire a placa de sistema do chassis.

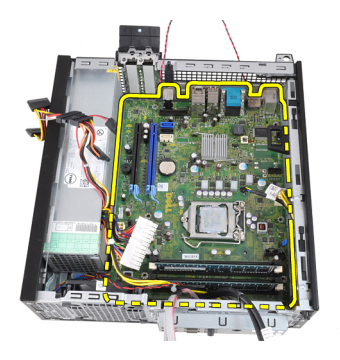

# Instalar a placa de sistema

- 1. Alinhe a placa de sistema com os conectores da porta na parte posterior do chassis e coloque a placa de sistema no chassis.
- 2. Aperte o parafuso sextavado de 7 mm que fixa a placa de sistema ao chassis.
- 3. Aperte os parafusos que fixam a placa de sistema ao chassis.
- 4. Feche o trinco da placa de expansão.
- 5. Ligue os cabos à placa de sistema.
- 6. Ligue o cabo do interruptor de intrusão, os cabos SATA, o cabo do painel de entrada/saída, o cabo da ventoinha do sistema, o cabo do interruptor de alimentação, o cabo do altifalante interno e os cabos da fonte de alimentação à placa de sistema.
- 7. Instale a *[protecção da ventoinha](#page-53-0)*.
- 8. Instale o *[dissipador de calor e o processador](#page-29-0)*.
- 9. Instale a *[placa de expansão](#page-15-0)*.
- 10. Instale a *[caixa da unidade](#page-50-0)*.
- 11. Instale a *[moldura frontal](#page-13-0)*.
- 12. Instale a [tampa](#page-10-0).
- 13. Siga os procedimentos indicados em [Após efectuar qualquer procedimento](#page-8-0) [no interior do computador](#page-8-0).

# <span id="page-48-0"></span>Caixa da unidade 17

# Retirar a caixa da unidade

- 1. Siga os procedimentos indicados em [Antes de efectuar qualquer](#page-6-0) [procedimento no interior do computador](#page-6-0).
- 2. Retire a [tampa](#page-10-0).
- 3. Retire a [moldura frontal](#page-12-0).
- 4. Retire o cabo de dados (1) e o cabo de alimentação (2) da parte posterior da unidade óptica.

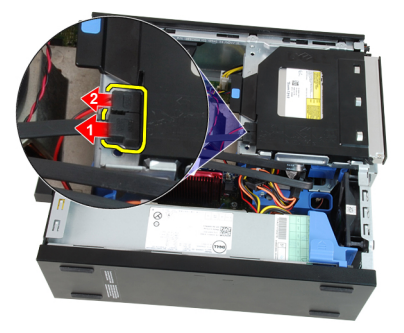

5. Faça deslizar a alça da caixa da unidade em direcção à parte posterior do sistema para a posição de desbloqueada.

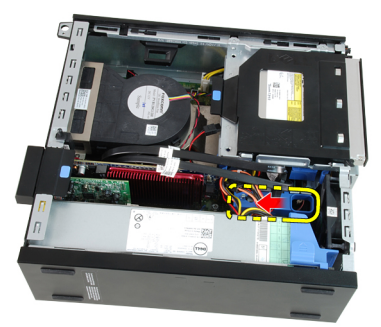

6. Rode a caixa da unidade para cima utilizando a alça e solte a caixa da unidade do chassis.

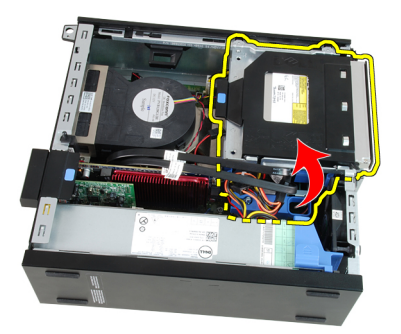

7. Retire o cabo de dados (1) e o cabo de alimentação (2) da parte posterior da unidade de disco rígido.

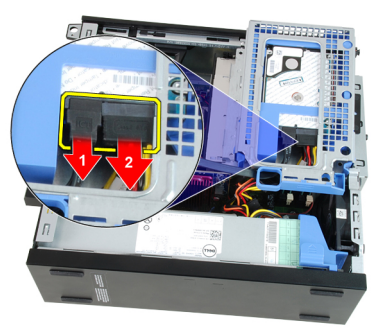

8. Retire a caixa da unidade do computador.

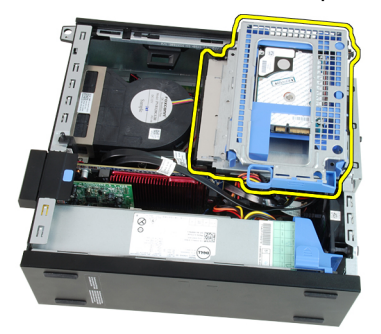

# <span id="page-50-0"></span>Instalar a caixa da unidade

- 1. Coloque a caixa da unidade na extremidade do computador para permitir o acesso aos conectores de cabos na unidade de disco rígido.
- 2. Ligue o cabo de dados e o cabo de alimentação à parte posterior da unidade de disco rígido.
- 3. Vire a caixa de unidade ao contrário e introduza-a no chassis. As patilhas da caixa da unidade devem ser fixadas pelas ranhuras no chassis.
- 4. Faça deslizar a alça da caixa da unidade em direcção à parte frontal do sistema para a posição de bloqueada.
- 5. Ligue o cabo de dados e o cabo de alimentação à parte posterior da unidade óptica.
- 6. Instale a *[moldura frontal](#page-13-0)*.
- 7. Instale a [tampa](#page-10-0).
- 8. Siga os procedimentos indicados em [Após efectuar qualquer procedimento](#page-8-0) [no interior do computador](#page-8-0).

# <span id="page-52-0"></span>Protecção da ventoinha 18

# Retirar a protecção da ventoinha

- 1. Siga os procedimentos indicados em [Antes de efectuar qualquer](#page-6-0) [procedimento no interior do computador](#page-6-0).
- 2. Retire a [tampa](#page-10-0).
- 3. Retire os cabos no grampo da protecção da ventoinha.

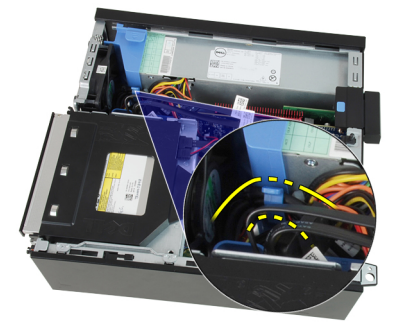

4. Solte a protecção da ventoinha do computador.

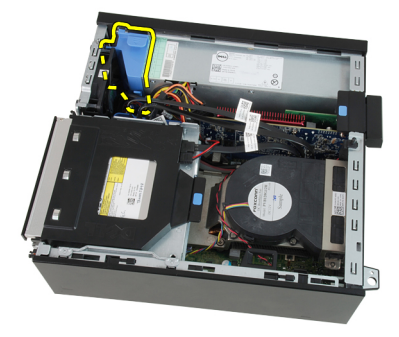

# <span id="page-53-0"></span>Instalar a protecção da ventoinha

- 1. Introduza a protecção da ventoinha no computador.
- 2. Faça passar os cabos pelo grampo da protecção da ventoinha.
- 3. Instale a [tampa](#page-10-0).
- 4. Siga os procedimentos indicados em [Após efectuar qualquer procedimento](#page-8-0) [no interior do computador](#page-8-0).

# Configuração do sistema  $19$

# Configuração do sistema

Este computador disponibiliza-lhe as seguintes opções:

- Acesso à Configuração do sistema premindo a tecla <F2>
- Acesso a um menu de arranque único premindo a tecla <F12>

Prima <F2> para entrar na Configuração do sistema e fazer alterações às definições configuradas pelo utilizador. Se tiver problemas para entrar na Configuração do sistema utilizando esta tecla, prima <F2> quando os LED do teclado começarem a piscar.

# Menu de arranque

Tal como as plataformas OptiPlex anteriores, este computador inclui um menu de arranque único. Esta funcionalidade disponibiliza aos utilizadores uma forma rápida e conveniente de ignorar a ordem de dispositivos de arranque definida pela Configuração do sistema e fazer arrancar o computador directamente a partir de um dispositivo específico (por exemplo: disquete, CD-ROM ou unidade de disco rígido).

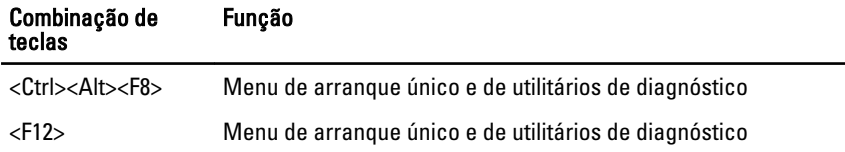

# Melhoramentos do menu de arranque

Em relação às plataformas anteriores, foram introduzidos os seguintes melhoramentos do menu arranque:

- Acesso simplificado apesar de continuar a existir a combinação de teclas <Ctrl><Alt><F8>, que pode ser utilizada para invocar o menu, agora basta premir <F12> durante o arranque do sistema para aceder ao menu.
- Indicação ao utilizador além da facilidade de acesso, é indicado ao utilizador que pode utilizar a combinação de teclas no ecrã inicial do BIOS (ver imagem abaixo). A combinação de teclas deixou de estar "oculta" para o utilizador.

• Opções de diagnóstico — o menu de arranque inclui duas opções de diagnóstico: IDE Drive Diagnostics (90/90 Hard Drive Diagnostics) e Boot to the Utility Partition. A vantagem introduzida é que o utilizador não precisa de se lembrar das combinações de teclas <Ctrl><Alt><D> e <Ctrl><Alt><F10> (apesar de continuarem a funcionar).

 $\mathscr{U}$ 

NOTA: O BIOS inclui uma opção para desactivar uma ou ambas as indicações sobre combinações de teclas, que se encontra no submenu System Security / Post Hotkeys (Segurança do sistema/Teclas de acção directa POST).

Quando a combinação de teclas <F12> ou <Ctrl><Alt><F8> é introduzida correctamente, o computador emite um sinal sonoro. A sequência de teclas invoca o Menu de dispositivos de arranque que é graficamente semelhante ao menu de arranque da Microsoft.

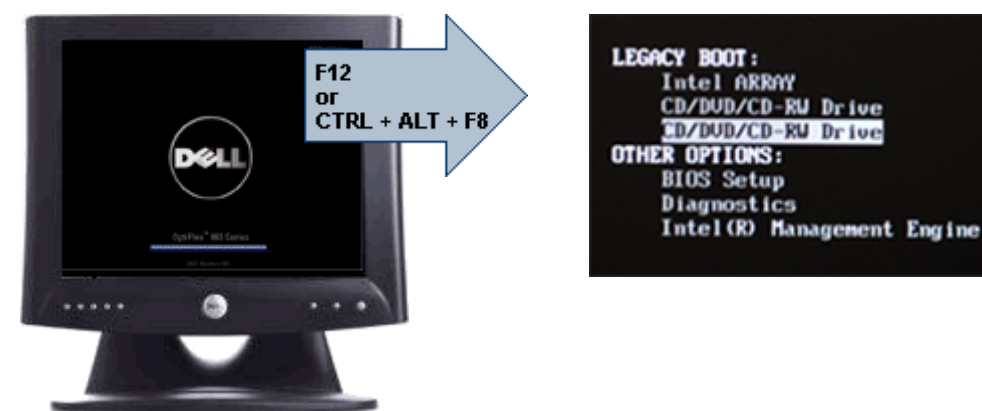

Uma vez que o menu de arranque único afecta apenas o arranque actual, evita que o técnico tenha de restaurar a ordem de arranque do cliente, após o procedimento de resolução de problemas.

# Temporizar sequências de teclas

O teclado não é o primeiro dispositivo a ser inicializado pela Configuração. Por conseguinte, se premir uma tecla demasiado cedo, o teclado será bloqueado. Quando tal acontece, aparece uma mensagem de erro no monitor e deixa de ser possível reiniciar o sistema com as teclas <Ctrl><Alt><Del>.

Para evitar esta situação, aguarde até que o teclado seja inicializado antes de premir uma tecla. Há duas formas de determinar se já o pode fazer:

• As luzes do teclado piscam.

• A indicação "F2=Setup" aparece no canto superior direito do ecrã durante o arranque.

O segundo método é melhor se o monitor já tiver aquecido. Caso contrário, o sistema passará o momento de oportunidade antes de o sinal de vídeo estar disponível. Nesse caso, recorra ao primeiro método — as luzes do teclado para saber se o teclado foi inicializado.

### Códigos de sinais sonoros e mensagens de erro

O BIOS do OptiPlex é capaz de apresentar mensagens de erro em inglês, além de códigos de sinais sonoros. Se o BIOS determinar que o arranque anterior não foi bem sucedido, apresenta uma mensagem de erro semelhante a esta:

Previous attempts at booting the system have failed at checkpoint . For help resolving this problem, please note this checkpoint and contact Dell Technical Support. (Tentativas de arranque do sistema anteriores falharam no ponto de verificação . Para obter ajuda para resolver este problema, anote o ponto de verificação e contacte o suporte técnico da Dell.)

# Navegação

É possível navegar pela configuração do computador com o teclado ou o rato. Utilize as seguintes combinações de teclas para navegar nos ecrãs do BIOS:

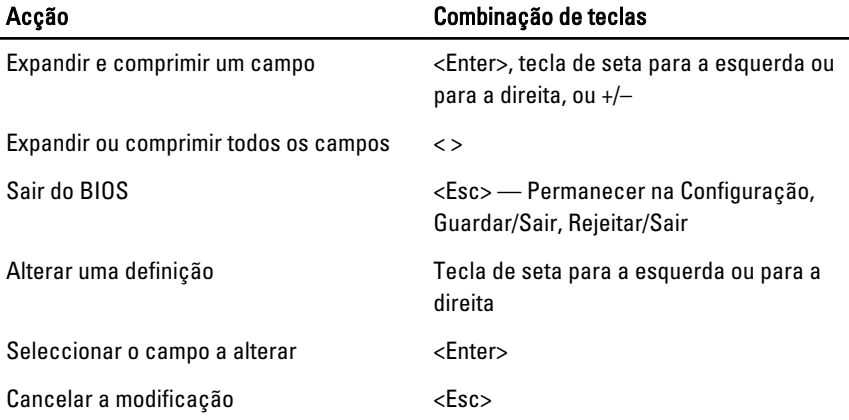

#### Acção Combinação de teclas

General (Geral)

Repor as predefinições  $\langle$ Alt><F> ou a opção de menu Load Defaults (Carregar predefinições)

# Opções de configuração do sistema

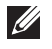

NOTA: Dependendo do computador e dos dispositivos instalados, os itens listados nesta secção podem ou não aparecer.

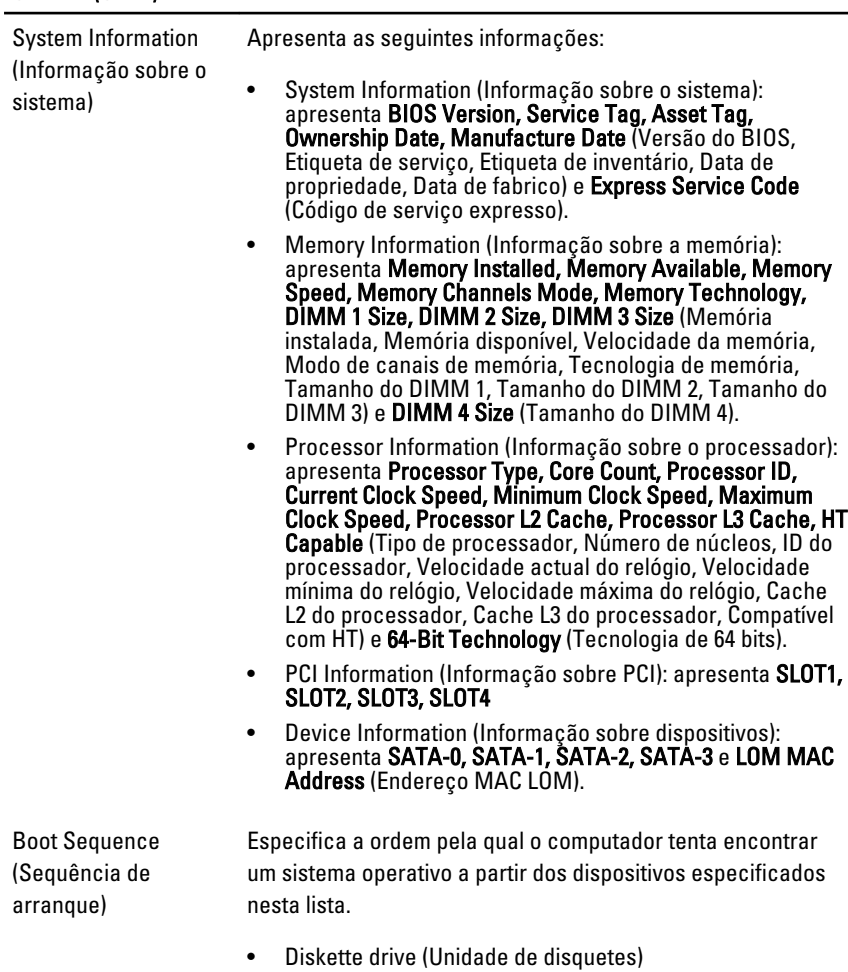

• USB Storage Device (Dispositivo de armazenamento USB)

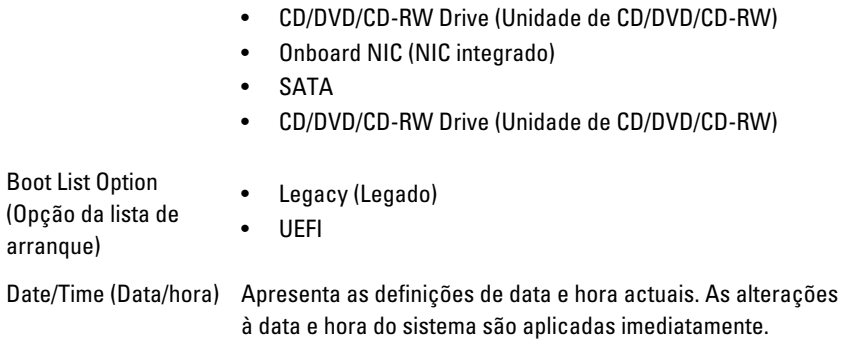

#### System Configuration (Configuração do sistema)

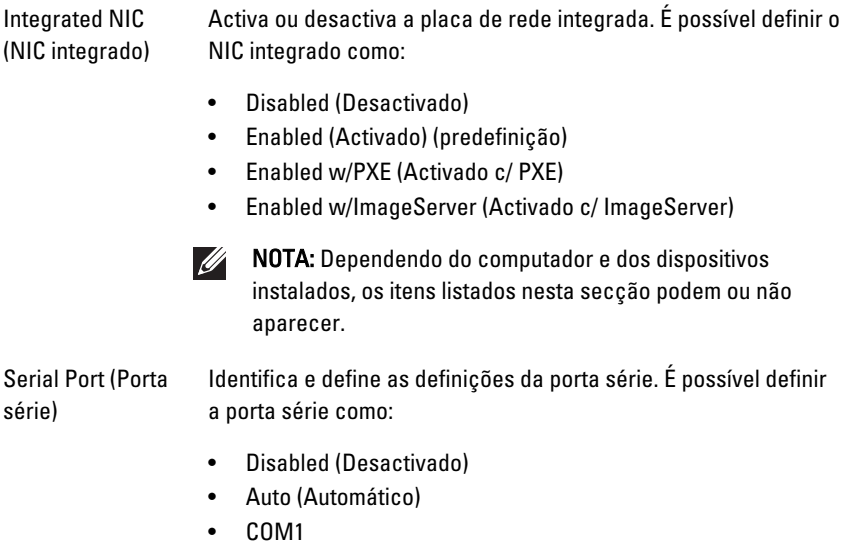

- COM2
- COM3
- COM4

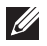

**MOTA:** O sistema operativo pode distribuir recursos mesmo que a definição esteja desactivada.

### System Configuration (Configuração do sistema)

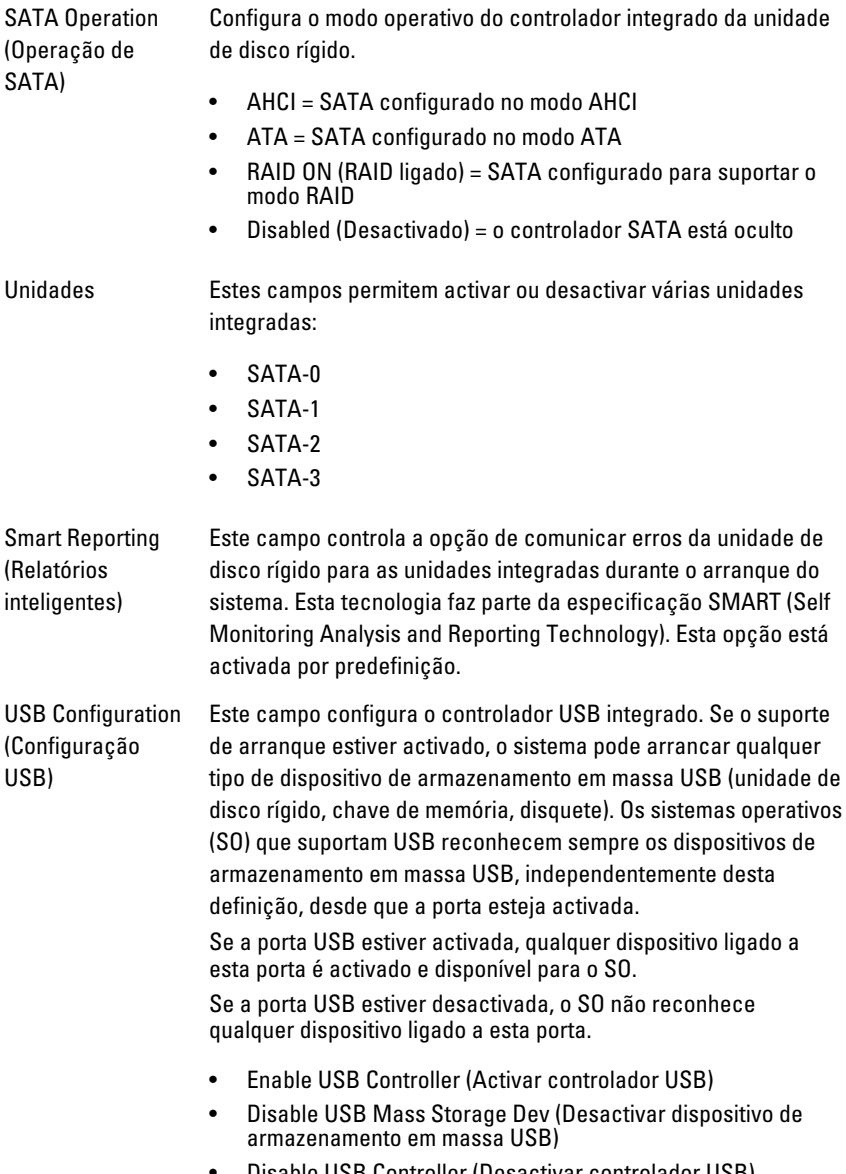

• Disable USB Controller (Desactivar controlador USB)

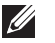

NOTA: Os teclados e ratos USB funcionam sempre na configuração do BIOS, independentemente destas definições.

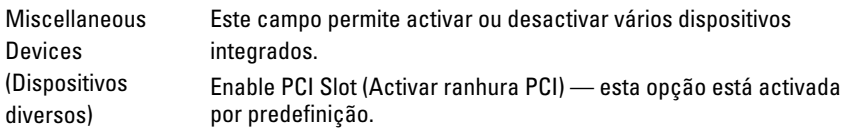

#### Video (Vídeo)

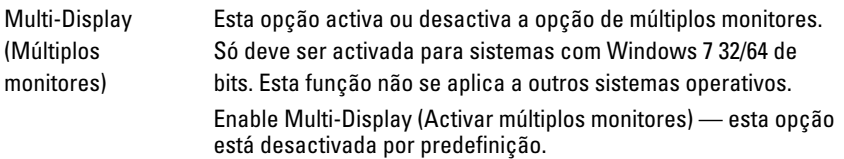

**NOTA:** A definição de Vídeo só está visível se houver uma placa de vídeo instalada no sistema.

#### Security (Segurança)

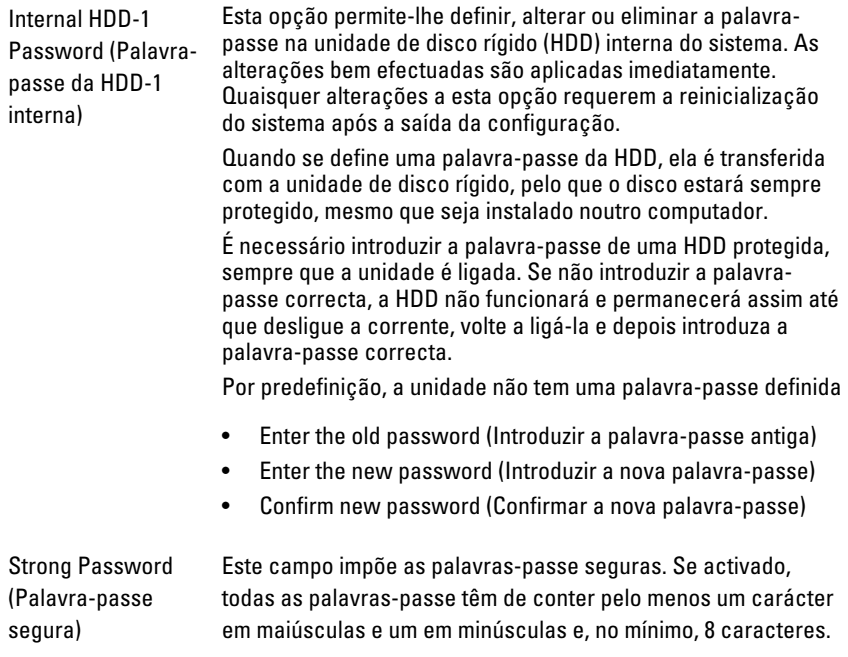

# Security (Segurança)

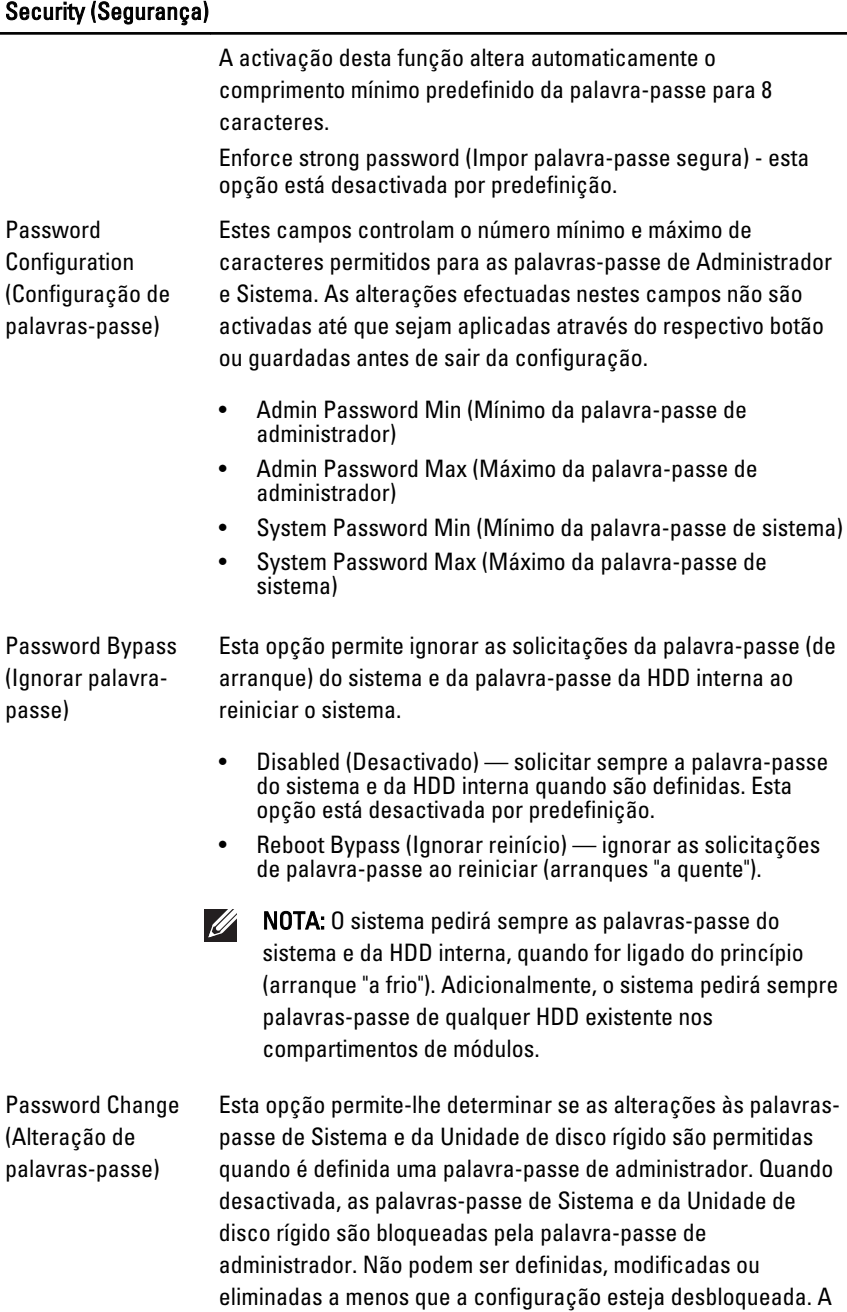

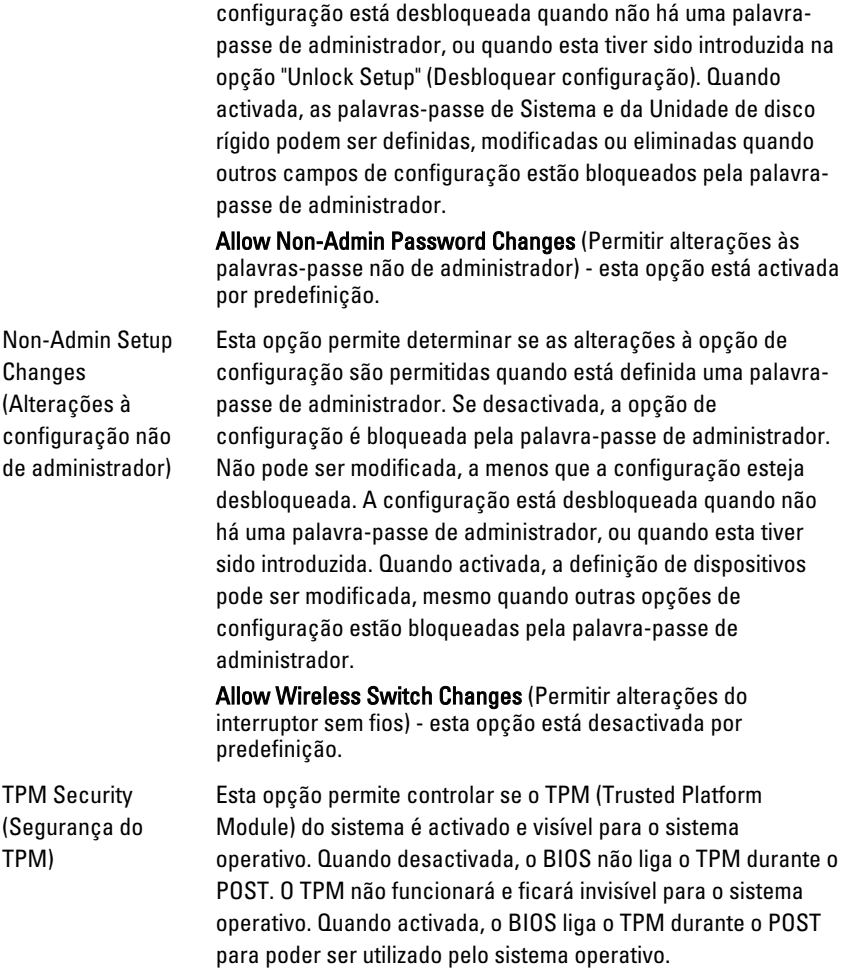

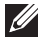

**// NOTA:** A desactivação desta opção não altera quaisquer alterações efectuadas ao TPM, nem elimina ou altera quaisquer informações ou chaves que aí possa ter armazenado. Simplesmente, desliga o TPM de modo a que não possa ser utilizado. Quando esta opção é reactivada, o TPM funciona exactamente como antes de ser desactivado.

Quando o TPM está no estado activo, tem a possibilidade de controlar se o TPM é desactivado ou activado. Também permite apagar a informação de propriedade (se existir) no TPM. A presença física está implícita quando altera esta opção. Se "Deactivate" (Desactivar), o TPM será desactivado. Não serão executados quaisquer comandos que utilizam os recursos do TPM, nem permitirá qualquer acesso às informações de proprietário armazenadas. Se "Activate" (Activar), o TPM será activado. Este é o estado normal de funcionamento do TPM quando se pretende utilizar o conjunto de capacidades completo. Se "Clear" (Apagar), o BIOS apaga as informações de proprietário armazenadas no TPM. Utilize estas definições para restaurar o estado predefinido do TPM, caso perca ou se esqueça dos dados de autenticação de proprietário.

TPM Security (Segurança do TPM) - esta opção está desactivada por predefinição.

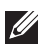

NOTA: As opções de activação, desactivação e eliminação não são afectadas, se carregar os valores predefinidos do programa de configuração. As alterações a esta opção são aplicadas imediatamente.

#### Computrace Este campo permite Activar ou Desactivar a interface de módulos do BIOS do Serviço Computrace opcional da Absolute Software. Activa ou desactiva o serviço Computrace opcional concebido para a gestão de recursos.

O agente Computrace da Absolute Software monitoriza os recursos e fornece serviços de recuperação em caso de perda ou roubo do computador. O agente comunica com o servidor de monitorização da Absolute Software em intervalos programados para fornecer o serviço de monitorização. Ao activar o serviço, está a autorizar a transmissão de informação entre o seu computador e o servidor de monitorização da Absolute Software. O serviço Computrace é adquirido opcionalmente e o servidor de monitorização activará o módulo de segurança do agente através de uma interface fornecida pelo BIOS. Computrace e Absolute são marcas comerciais registadas da Absolute Software Corporation.

- Deactivate (Desactivar) esta opção está desactivada por predefinição.
- Disable (Desactivar)
- Activate (Activar)

#### Security (Segurança)

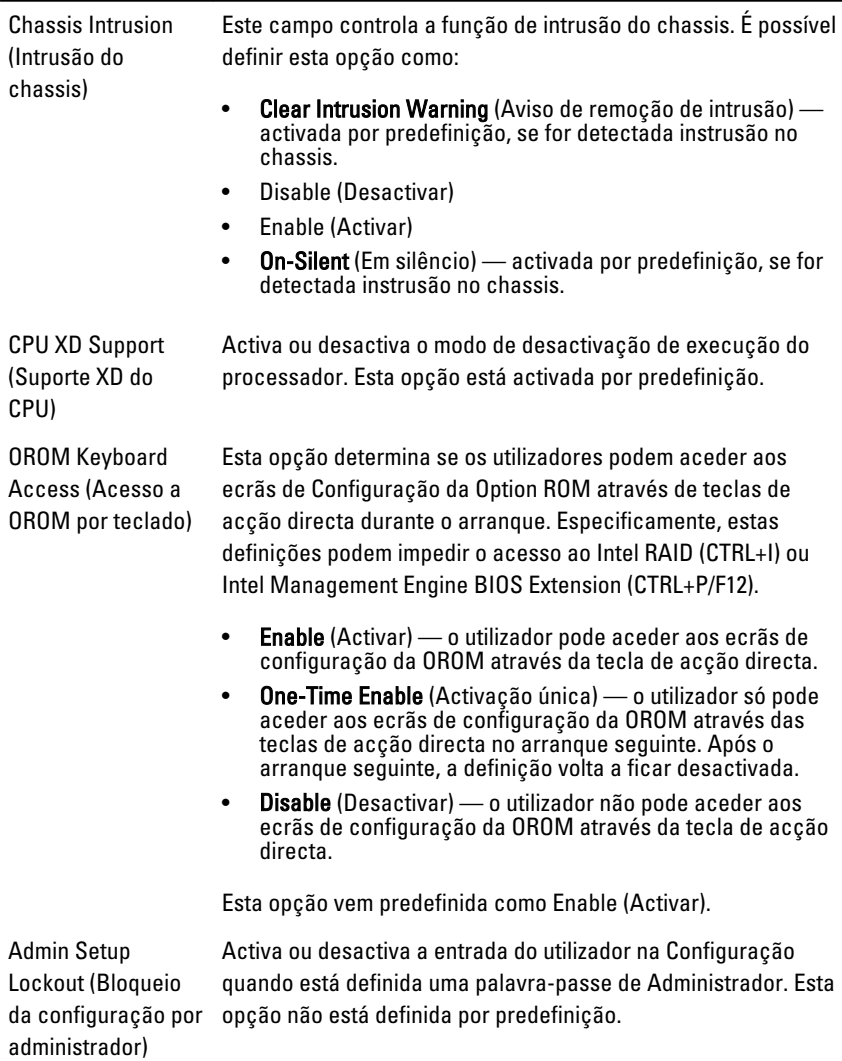

#### Performance (Desempenho)

Multi Core Support (Suporte para vários núcleos activados. O desempenho de algumas aplicações núcleos) Este campo especifica se o processo terá um ou todos os melhora com os núcleos adicionais. Esta opção está activada por predefinição.

### Performance (Desempenho)

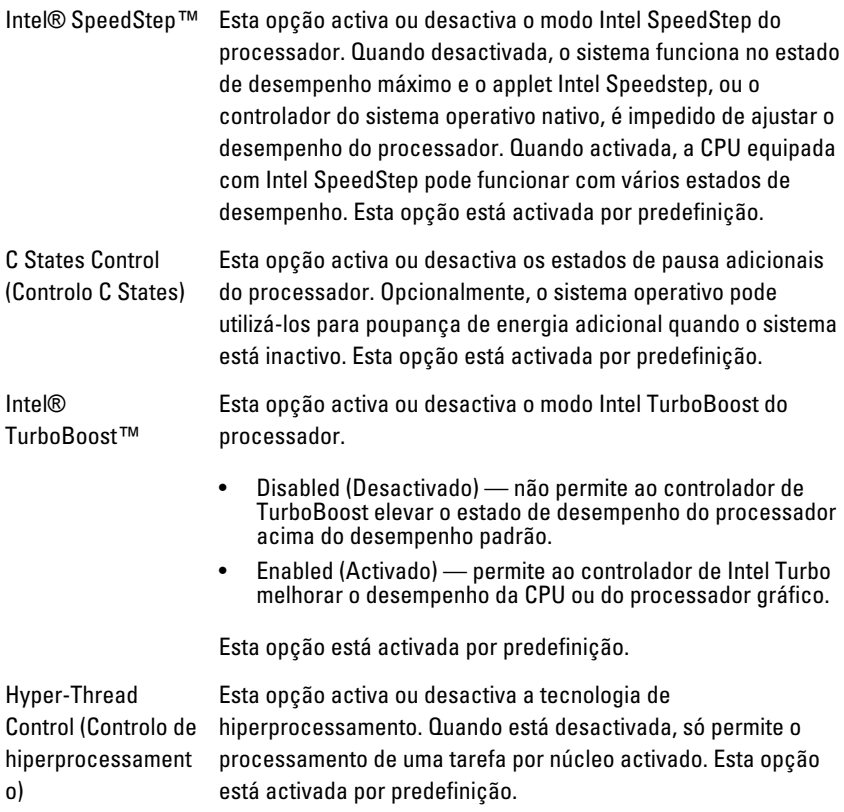

### Power Management (Gestão de energia)

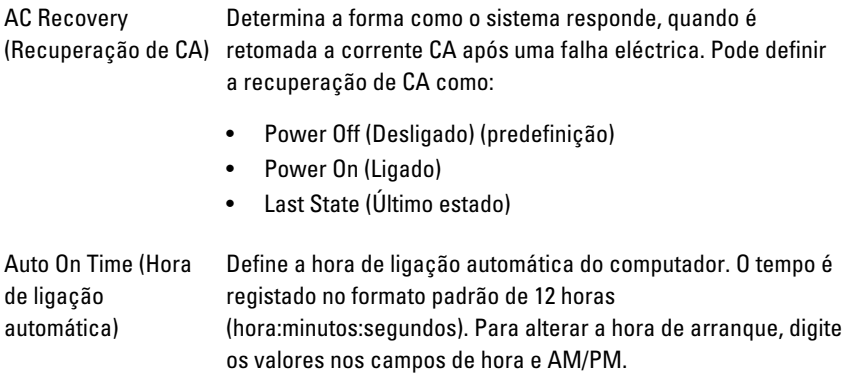

NOTA: Esta funcionalidade não funciona se desligar o  $\mathscr{U}$ computador utilizando o interruptor numa extensão ou um protector de surtos de tensão ou se Auto Power (Ligar automaticamente) estiver definido como desactivado.

Deep Sleep Control (Controlo de pausa profunda)

Controla o momento de activação da função de pausa profunda.

- Disabled (Desactivado)
- Enabled in S5 only (Activado apenas em S5)
- Enabled in S4 and S5 (Activado em S4 e S5)

Esta opção está desactivada por predefinição.

Fan Control Override (Substituição do controlo da ventoinha)

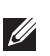

máxima.

Controla a velocidade da ventoinha do sistema. Esta opção está desactivada por predefinição.

NOTA: Quando activada, a ventoinha funciona à velocidade

Wake on LAN (Activação através da LAN)

Esta opção permite que o computador seja ligado por um sinal especial da LAN. A reactivação após o estado de suspensão não é afectada por esta definição e tem de ser activada no sistema operativo. Esta função só funciona se o computador estiver ligado à corrente CA.

- Disabled (Desactivado) Não permite que o sistema se ligue por sinais de LAN especiais, quando recebe um sinal de activação da LAN ou da LAN sem fios.
- LAN Only (Apenas LAN) Permite que o sistema seja ligado por sinais de LAN especiais.

Esta opção está desactivada por predefinição.

#### POST Behavior (Comportamento POST)

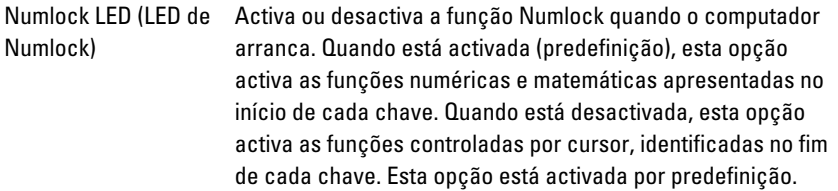

#### POST Behavior (Comportamento POST)

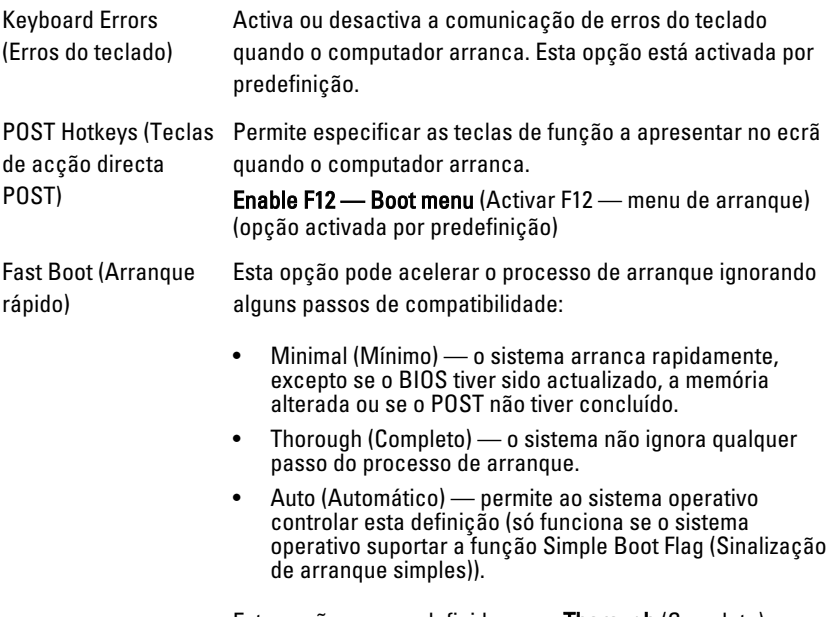

Esta opção vem predefinida como Thorough (Completo).

#### Virtualization Support (Suporte de virtualização)

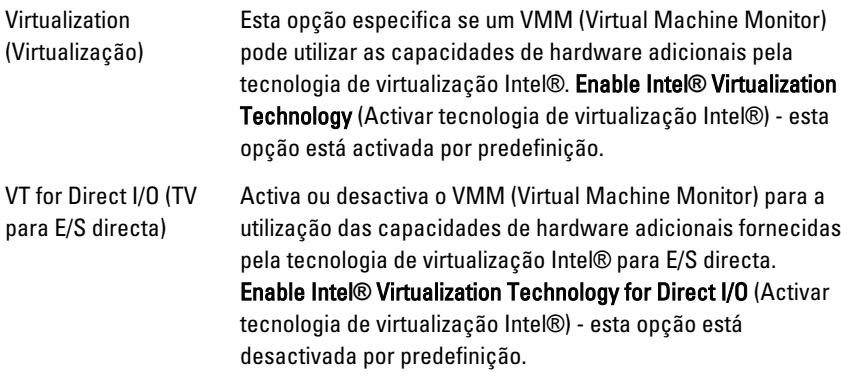

#### Maintenance (Manutenção)

Service Tag (Etiqueta Apresenta a etiqueta de serviço do computador. de serviço)

### Maintenance (Manutenção)

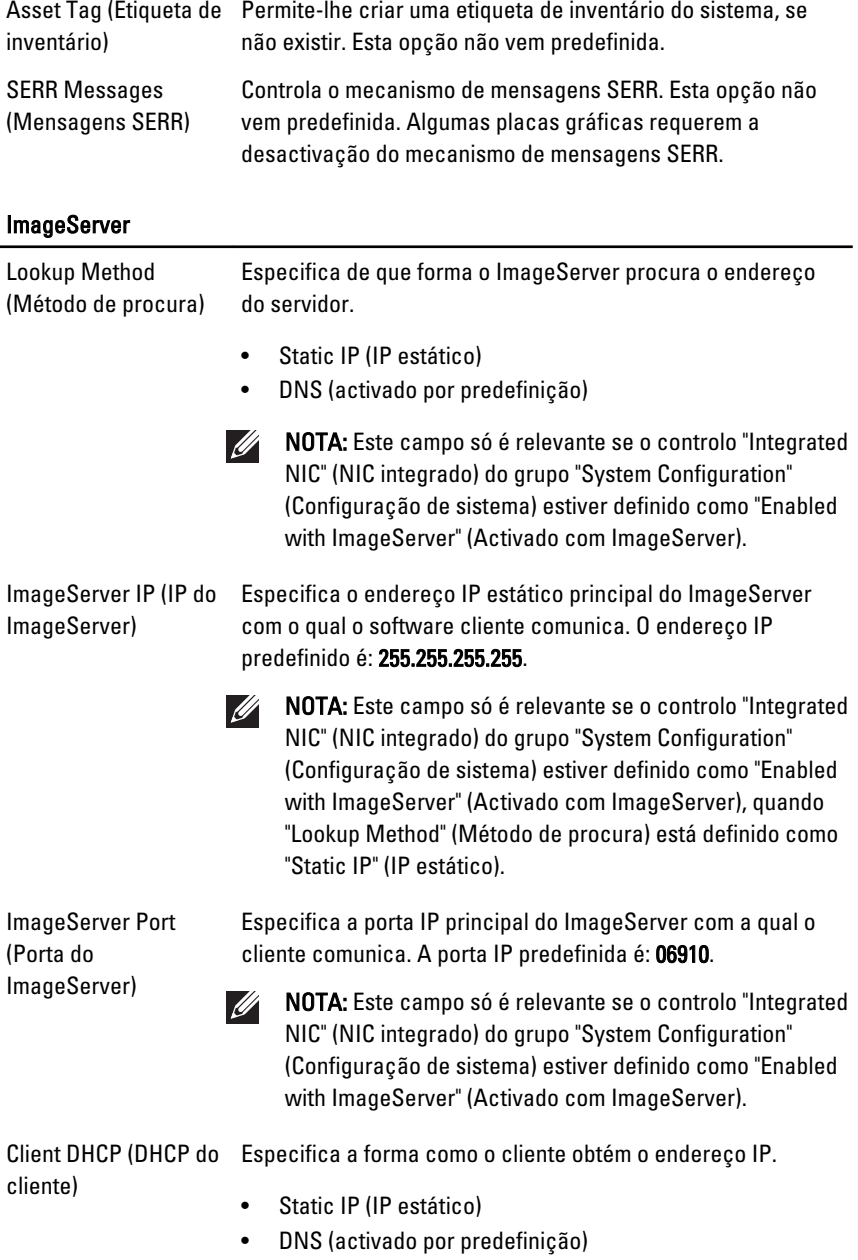

NOTA: Este campo só é relevante se o controlo "Integrated  $\mathscr{Q}$ NIC" (NIC integrado) do grupo "System Configuration" (Configuração de sistema) estiver definido como "Enabled with ImageServer" (Activado com ImageServer).

Client IP (IP do cliente) Especifica o endereço IP estático do cliente. A predefinição é: 255.255.255.255.

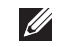

NOTA: Este campo só é relevante se o controlo "Integrated NIC" (NIC integrado) do grupo "System Configuration" (Configuração de sistema) estiver definido como "Enabled with ImageServer" (Activado com ImageServer), quando "Client DHCP" (DHCP do cliente) está definido como "Static IP" (IP estático).

Client Subnet Mask (Máscara de sub-rede 255.255.255.255. do cliente)

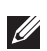

Especifica a máscara de sub-rede do cliente. A predefinição é:

NOTA: Este campo só é relevante se o controlo "Integrated NIC" (NIC integrado) do grupo "System Configuration" (Configuração de sistema) estiver definido como "Enabled with ImageServer" (Activado com ImageServer), quando "Client DHCP" (DHCP do cliente) está definido como "Static IP" (IP estático).

Client Gateway (Gateway do cliente) Especifica o endereço IP de gateway do cliente. A predefinição é: 255.255.255.255.

NOTA: Este campo só é relevante se o controlo "Integrated **M** NIC" (NIC integrado) do grupo "System Configuration" (Configuração de sistema) estiver definido como "Enabled with ImageServer" (Activado com ImageServer), quando "Client DHCP" (DHCP do cliente) está definido como "Static IP" (IP estático).

License Status (Estado Apresenta o estado actual da licença. da licença)

#### System Logs (Registos do sistema)

BIOS Events (Eventos BIOS) Apresenta o registo de eventos do sistema e permite:

### System Logs (Registos do sistema)

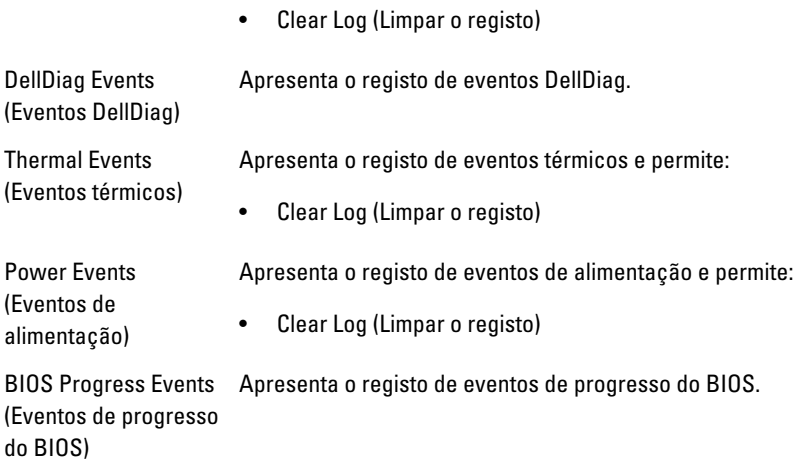
# Resolução de problemas

# LEDs de diagnóstico

NOTA: Os LEDs de diagnóstico servem como indicador de progresso ao longo do processo de POST. Estes LEDs não indicam o problema que causou a paragem da rotina de POST.

Os LEDs de diagnóstico encontram-se na parte anterior do chassis junto ao botão de activação. Estes LEDs de diagnóstico só estão activos e visíveis durante o processo de POST. Assim que o sistema operativo começa a arrancar, eles desligam-se e deixam de estar visíveis.

O sistema inclui agora LEDs pré-POST e POST numa tentativa de ajudar a identificar mais fácil e precisamente um possível problema com o sistema.

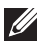

NOTA: As luzes de diagnóstico piscam quando o botão de activação está desligado ou tem a cor âmbar, e não piscam quando o mesmo brilha a azul. Isto não tem qualquer outro significado.

# Padrões das luzes de diagnóstico

LED

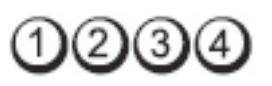

Botão de activação

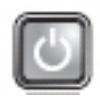

Descrição do problema

O computador está desligado ou não está a receber energia.

# Passos da resolução de problemas

- Encaixe novamente o cabo de alimentação no conector de alimentação na parte posterior do computador e na tomada eléctrica.
- Retire quaisquer extensões eléctricas, extensões de cabos de alimentação e outros dispositivos de protecção de energia para verificar se o computador liga de forma adequada.
- Certifique-se de que todas extensões em utilização estão ligadas a uma tomada eléctrica e activadas.
- Certifique-se de que a tomada eléctrica está a funcionar, testando-a com outro dispositivo como, por exemplo, um candeeiro.
- Certifique-se de que o cabo de alimentação e o cabo do painel frontal estão bem conectados à placa de sistema.

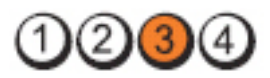

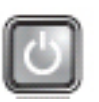

Descrição do problema

de problemas

Passos da resolução Desligue o computador. Aguarde um minuto até que a corrente se esgote. Ligue o computador a uma tomada eléctrica funcional e prima o botão de activação.

Ocorreu possivelmente uma falha da placa de sistema.

# LED

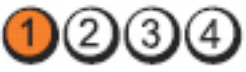

Botão de activação

problema

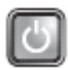

Descrição do Ocorreu possivelmente uma falha da placa de sistema ou periférica, ou da fonte de alimentação.

Passos da resolução de problemas

• Desligue o computador, deixando-o ligado à corrente. Prima sem soltar o botão de teste da fonte de alimentação que se encontra na parte posterior da unidade da fonte de alimentação. Se o LED junto ao botão acender, o problema pode estar relacionado com a placa de sistema.

- Se o LED junto ao botão não acender, desligue todos os periféricos internos e externos, e prima sem soltar o botão de teste da fonte de alimentação. Se ele se acender, o problema poderá ser de um periférico.
- Se o LED continuar a não acender, remova as ligações da PSU da placa de sistema, e prima sem soltar o botão da fonte de alimentação. Se ele se acender, o problema poderá ser da placa de sistema.

# LED

Se o LED continuar a não acender, o problema está relacionado com a fonte de alimentação.

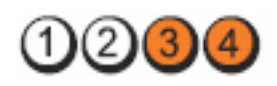

Botão de activação

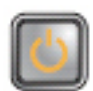

Descrição do problema

Passos da resolução de problemas

Os módulos de memória foram detectados, mas ocorreu uma falha de alimentação da memória.

- Se estiverem instalados dois ou mais módulos de memória, remova-os; depois, volte a instalar um módulo e reinicie o computador. Se o computador arrancar normalmente, continue a instalar módulos de memória adicionais (um de cada vez), até que consiga identificar um módulo com falha ou reinstalar todos os módulos sem erros. Se tiver apenas um módulo instalado, experimente movê-lo para outro conector DIMM e depois reinicie o computador.
- Se disponível, instale uma memória funcional verificada do mesmo tipo no computador.

LED

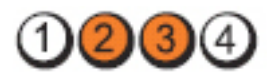

Botão de activação

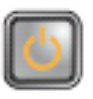

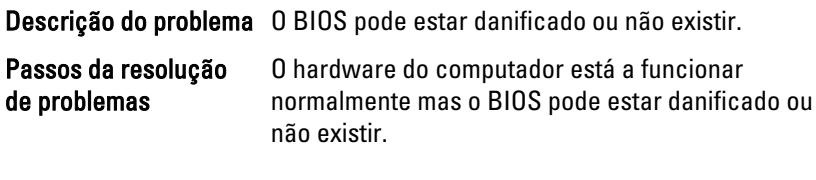

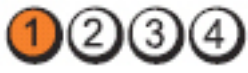

LED

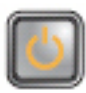

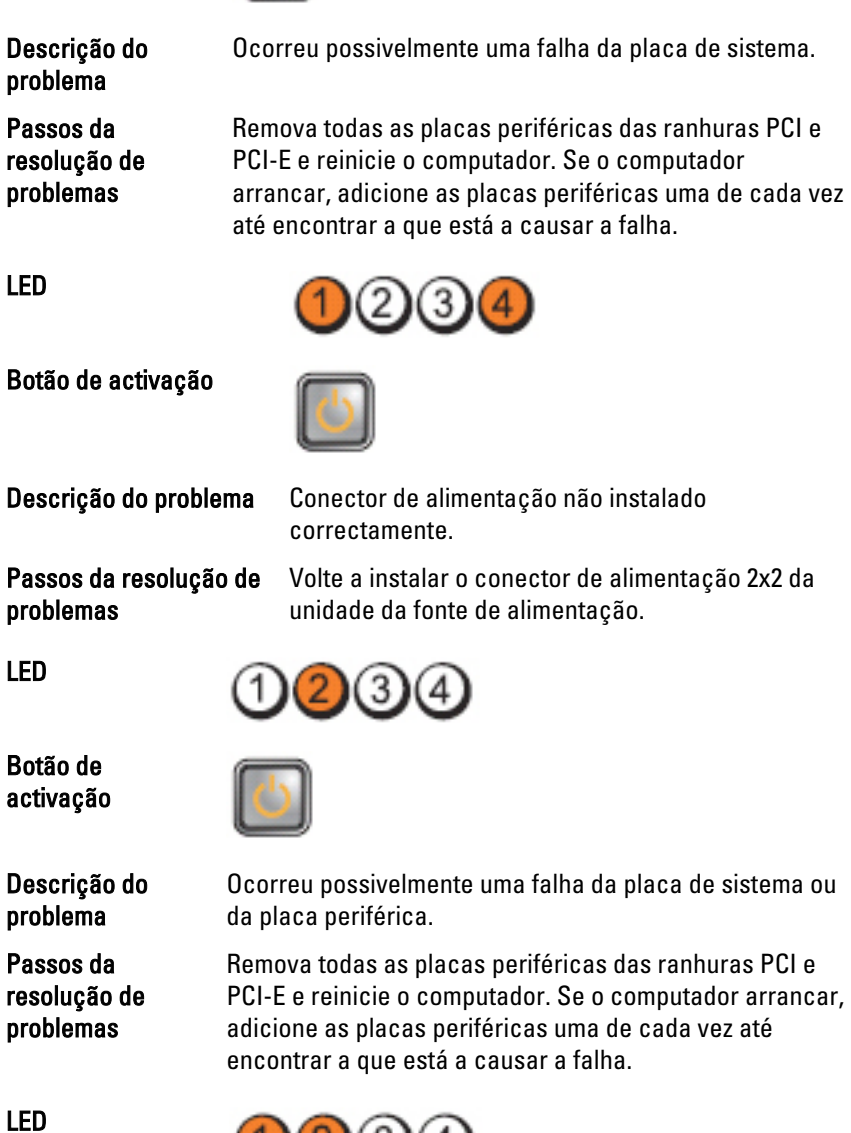

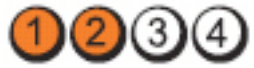

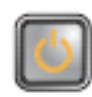

Descrição do problema

Passos da resolução de problemas

Ocorreu possivelmente uma falha da placa de sistema.

- Desligue todos os periféricos internos e externos e, em seguida, reinicie o computador. Se o computador arrancar, adicione as placas periféricas uma de cada vez até encontrar a que está a causar a falha.
- Se o problema persistir, a placa de sistema está avariada.

LED

Botão de activação

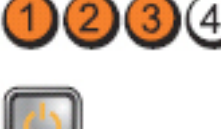

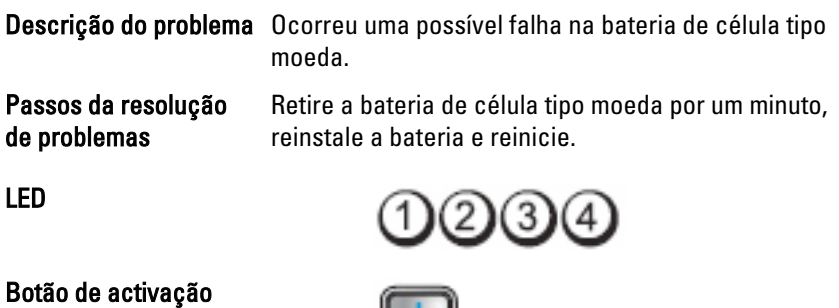

Descrição do problema **Ocorreu uma possível falha do processador**.

Passos da resolução de problemas

Volte a instalar o processador.

LED

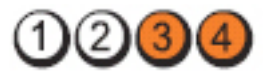

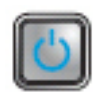

Descrição do problema

Passos da resolução de problemas

Os módulos de memória foram detectados, mas ocorreu uma falha na memória.

- Se estiverem instalados dois ou mais módulos de memória, remova-os (consulte o manual de serviço); depois, volte a instalar um módulo (consulte o manual de serviço) e reinicie o computador. Se o computador arrancar normalmente, continue a instalar módulos de memória adicionais (um de cada vez), até que consiga identificar um módulo com falha ou reinstalar todos os módulos sem erros.
- Se disponível, instale uma memória funcional do mesmo tipo no computador.

#### LED

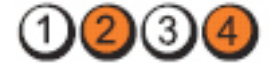

### Botão de activação

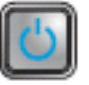

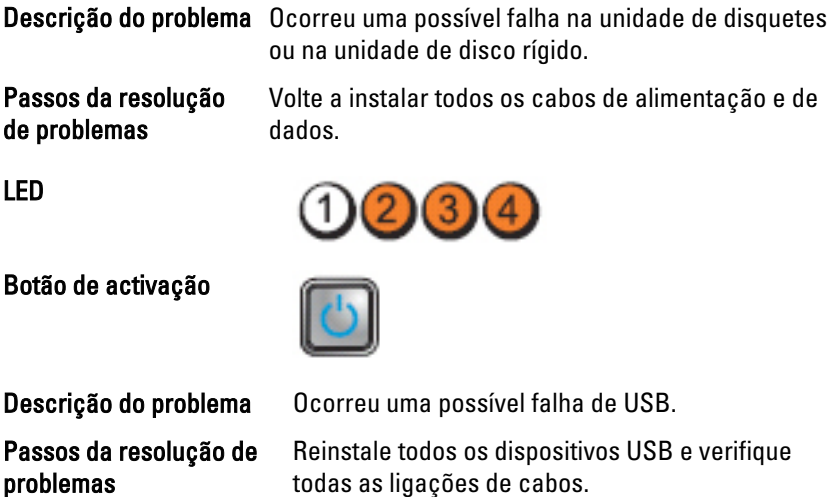

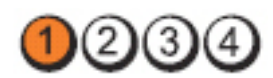

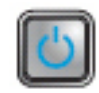

Descrição do problema

Não foram detectados módulos de memória.

Passos da resolução de problemas

- Se estiverem instalados dois ou mais módulos de memória, remova-os (consulte o manual de serviço); depois, volte a instalar um módulo (consulte o manual de serviço) e reinicie o computador. Se o computador arrancar normalmente, continue a instalar módulos de memória adicionais (um de cada vez), até que consiga identificar um módulo com falha ou reinstalar todos os módulos sem erros.
- Se disponível, instale uma memória funcional do mesmo tipo no computador.

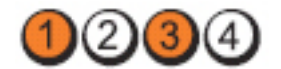

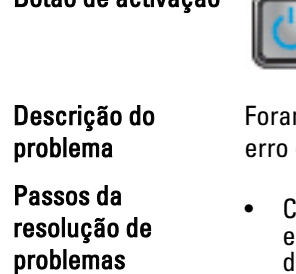

Botão de activação

m detectados módulos de memória, mas ocorreu um de configuração ou compatibilidade de memória.

- ertifique-se de que não existem requisitos speciais para a colocação de módulos/conectores le memória.
- Certifique-se de que a memória em utilização é compatível com o computador.

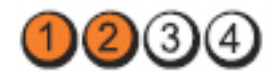

LED

LED

LED

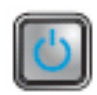

Descrição do problema

Passos da resolução de problemas

Ocorreu uma possível falha na placa de expansão.

- Verifique se existe um conflito, removendo uma placa de expansão (não uma placa gráfica) e reinicie o computador.
- Se o problema persistir, volte a instalar a placa que retirou, retire uma placa diferente e reinicie o computador.
- Repita este processo para cada placa de expansão instalada. Se o computador arrancar normalmente, efectue os passos de resolução de problemas da última placa removida do computador para detectar eventuais conflitos de recursos.

LED

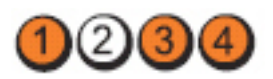

## Botão de activação

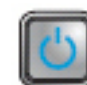

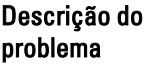

Passos da resolução de problemas

Ocorreu uma possível falha de recurso e/ou hardware da placa de sistema.

- Apague o CMOS.
- Desligue todos os periféricos internos e externos e, em seguida, reinicie o computador. Se o computador arrancar, adicione as placas periféricas uma de cada vez até encontrar a que está a causar a falha.
- Se o problema persistir, a placa de sistema/um componente da placa de sistema estão avariados.

LED

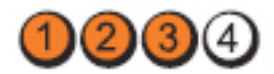

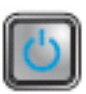

Descrição do problema Ocorreu uma outra falha.

Passos da resolução de problemas

- Certifique-se de que o ecrã/monitor está ligado a uma placa gráfica separada.
- Certifique-se de que todas as unidades de disco rígido e todos os cabos da unidade óptica estão correctamente ligados à placa de sistema.
- Se aparecer uma mensagem de erro no ecrã a identificar um problema com um dispositivo (por exemplo, a unidade de disquetes ou de disco rígido), verifique o dispositivo para saber se está a funcionar correctamente.
- Se o sistema operativo estiver a tentar arrancar a partir de um dispositivo (por exemplo, a unidade de disquetes ou unidade óptica), verifique a configuração do sistema para se certificar de que a sequência de arranque é apropriada para os dispositivos instalados no computador.

# Códigos de sinais sonoros

O computador pode emitir uma série de sinais sonoros durante o arranque, caso o monitor não consiga mostrar erros ou problemas. Esta série de sinais sonoros, denominada de código de sinais sonoros, identifica vários problemas. O intervalo entre cada sinal sonoro é de 300 ms; entre cada conjunto de sinais sonoros é de 3 s; o som do sinal sonoro dura 300 ms. Após cada sinal sonoro e cada conjunto de sinais sonoros, o BIOS deverá detectar se o utilizador carrega no botão de alimentação; se o fizer, o BIOS interrompe a repetição contínua e executa o processo de encerramento normal e inicia o sistema.

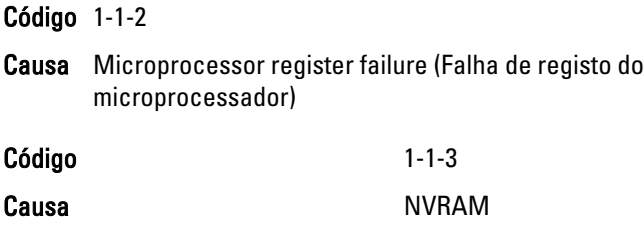

- Código 1-1-4
- Causa ROM BIOS checksum failure (Falha na soma de verificação da ROM do BIOS)
- Código 1-2-1
- Causa Programmable interval timer (Temporizador de intervalo programável)
- Código 1-2-2
- Causa DMA initialization failure (Falha de inicialização de DMA)
- Código 1-2-3
- Causa DMA page register read/write failure (Falha de gravação/leitura no registo de página DMA)
- Código 1-3-1 a 2-4-4
- Causa DIMMs not being properly identified or used (Os DIMM não estão a ser devidamente identificados ou utilizados)
- Código 3-1-1
- Causa Slave DMA register failure (Falha no registo secundário de DMA)
- Código 3-1-2
- Causa Master DMA register failure (Falha no registo principal de DMA)
- Código 3-1-3
- Causa Master interrupt mask register failure (Falha no registo de máscara de interrupção principal)
- Código 3-1-4
- Causa Slave interrupt mask register failure (Falha no registo de máscara de interrupção secundária)
- Código 3-2-2
- Causa Interrupt vector loading failure (Falha no carregamento do vector de interrupção)
- Código 3-2-4

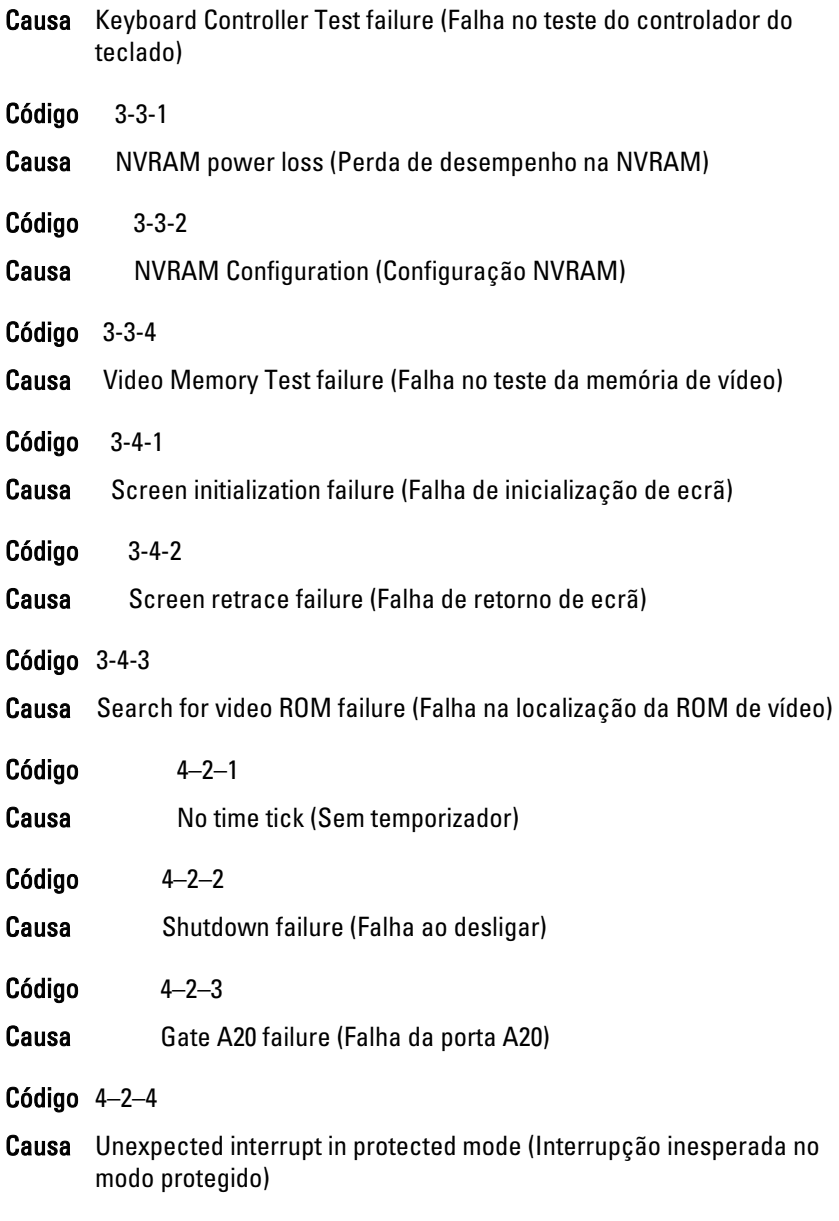

Código 4–3–1

- Causa Memory failure above address 0FFFFh (Falha de memória acima do endereço 0FFFFh)
- Código 4–3–3
- Causa Timer-chip counter 2 failed (Falha no contador 2 do chip do temporizador)
- Código 4–3–4
- Causa Time-of-day clock stopped (Relógio de hora do dia parado)
- Código 4–4–1
- Causa Serial or parallel port test failure (Falha no teste de porta de série ou paralela)
- Código 4–4–2
- Causa Failure to decompress code to shadowed memory (Falha ao descomprimir o código para a memória shadow)
- Código 4–4–3
- Causa Math coprocessor test failure (Falha no teste do coprocessador matemático)
- Código 4–4–4
- Causa Cache test failure (Falha no teste de cache)

#### Mensagens de erro

#### Address mark not found (Marca de endereço não encontrada)

Descrição O BIOS encontrou um sector de disco danificado ou não conseguiu encontrar um determinado sector de disco.

#### Alert! Previous attempts at booting this system have failed at checkpoint [nnnn]. For help in resolving this problem, please note this checkpoint and contact Dell Technical Support. (Alerta! Tentativas de arranque do sistema anteriores

falharam no ponto de verificação [nnnn]. Para obter ajuda para resolver este problema, anote o ponto de verificação e contacte o apoio técnico da Dell.)

Descrição O computador não conseguiu concluir a rotina de arranque por três vezes consecutivas devido ao mesmo erro. Contacte a Dell e comunique o código de verificação (nnnn) ao técnico de suporte.

#### Alert! Security override Jumper is installed. (Alerta! Jumper de anulação de segurança instalado.)

Descrição O jumper MFG\_MODE foi definido e as funções de Gestão de AMT ficam desactivadas até que seja removido.

#### Attachment failed to respond (Sem resposta do dispositivo ligado)

Descrição O controlador da unidade de disquetes ou disco rígido não consegue enviar dados à unidade associada.

#### Bad command or file name (Comando ou nome de ficheiro incorrecto)

Descrição Certifique-se de que escreveu o comando correctamente, que colocou os espaços no local adequado e que utilizou o nome do caminho correcto.

#### Bad error-correction code (ECC) on disk read (Código de correcção/erro inválido (ECC) ao ler o disco)

Descrição O controlador da unidade de disquetes ou disco rígido detectou um erro de leitura impossível de corrigir.

#### Controller has failed (Falha do controlador)

Descrição A unidade de disco rígido ou o controlador associado estão danificados.

#### Data error (Erro de dados)

Descrição A unidade de disquetes ou a unidade de disco rígido não conseguem ler os dados. No sistema operativo Windows, execute o utilitário chkdsk para verificar a estrutura de ficheiros da unidade de disquetes ou disco rígido. Em qualquer outro sistema operativo, execute o utilitário correspondente apropriado.

# Decreasing available memory (Diminuição da memória disponível)

Descrição Pode haver um ou mais módulos de memória danificados ou instalados incorrectamente. Reinstale os módulos de memória e, se necessário, substitua-os.

#### Diskette drive 0 seek failure (Falha de procura na unidade de disquetes 0)

Descrição Um cabo pode estar solto ou as informações de configuração do computador podem não corresponder à configuração de hardware.

### Diskette read failure (Falha na leitura da disquete)

Descrição A disquete pode estar danificada ou pode haver um cabo solto. Se a luz de acesso à unidade acender, experimente uma disquete diferente.

#### Diskette subsystem reset failed (Falha na reposição do subsistema da disquete)

- Descrição 0 controlador da unidade de disquetes pode estar danificado.
- Gate A20 failure (Falha da porta A20)
- Descrição Pode haver um ou mais módulos de memória danificados ou instalados incorrectamente. Reinstale os módulos de memória e, se necessário, substitua-os.

#### General failure (Falha geral)

Descrição O sistema operativo não consegue executar o comando. Regra geral, esta mensagem é seguida de informação específica — por exemplo, Printer out of paper (Impressora sem papel). Efectue a acção apropriada para resolver o problema.

#### Hard-disk drive configuration error (Erro de configuração da unidade de disco rígido)

Descrição Falhou a inicialização da unidade de disco rígido.

#### Hard-disk drive controller failure (Falha do controlador da unidade de disco rígido)

Descrição Falhou a inicialização da unidade de disco rígido.

# Hard-disk drive failure (Falha da unidade de disco rígido)

Descrição Falhou a inicialização da unidade de disco rígido.

# Hard-disk drive read failure (Falha na leitura da unidade de disco rígido)

Descrição Falhou a inicialização da unidade de disco rígido.

Invalid configuration information-please run SETUP program (Informação de configuração inválida - execute o programa de configuração)

Descrição As informações de configuração do computador não correspondem à configuração do hardware.

# Invalid Memory configuration, please populate DIMM1 (Configuração de memória inválida, preencha DIMM1)

Descrição A ranhura do DIMM1 não reconhece um módulo de memória. É necessário voltar a encaixar ou instalar o módulo.

# Keyboard failure (Falha do teclado)

Descrição Pode existir um cabo ou conector solto, ou o controlador do teclado ou teclado/rato pode estar avariado.

#### Memory address line failure at address, read value expecting value (Falha na linha do endereço de memória. Leia o valor esperado)

Descrição Pode haver um módulo de memória danificado ou instalado incorrectamente. Reinstale os módulos de memória e, se necessário, substitua-os.

# Memory allocation error (Erro de atribuição de memória)

Descricão O software que está a tentar executar está em conflito com o sistema operativo, com outro programa ou com um utilitário.

#### Memory data line failure at address, read value expecting value (Falha na linha de dados da memória no endereço, o valor lido é diferente do valor esperado)

Descrição Pode haver um módulo de memória danificado ou instalado incorrectamente. Reinstale os módulos de memória e, se necessário, substitua-os.

Memory double word logic failure at address, read value expecting value (Falha na lógica de palavra dupla de memória no endereço. Leia o valor esperado)

Descrição Pode haver um módulo de memória danificado ou instalado incorrectamente. Reinstale os módulos de memória e, se necessário, substitua-os.

#### Memory odd/even logic failure at address, read value expecting value (Falha lógica de paridade na memória no endereço, valor lido valor esperado

Descrição Pode haver um módulo de memória danificado ou instalado incorrectamente. Reinstale os módulos de memória e, se necessário, substitua-os.

#### Memory write/read failure at address, read value expecting value (Falha de escrita/leitura da memória no endereço, valor lido valor esperado)

Descrição Pode haver um módulo de memória danificado ou instalado incorrectamente. Reinstale os módulos de memória e, se necessário, substitua-os.

# Memory size in CMOS invalid (Tamanho da memória em CMOS inválido)

Descrição A quantidade de memória registada na informação de configuração do computador não corresponde à memória instalada no computador.

#### Memory tests terminated by keystroke (Testes de memória terminados por combinação de teclas)

Descrição Uma combinação de teclas interrompeu o teste de memória.

#### No boot device available (Nenhum dispositivo de arranque disponível)

Descrição O computador não conseque encontrar a unidade de disquetes ou disco rígido.

#### No boot sector on hard drive (Nenhum sector de arranque na unidade de disco rígido)

Descrição A informação de configuração do computador existente na Configuração do sistema pode estar incorrecta.

# No timer tick interrupt (Sem interrupção do temporizador)

Descrição Um chip na placa de sistema pode não estar a funcionar correctamente.

#### Non-system disk or disk error (Erro de disco ou o disco não é do sistema)

Descrição A disquete na unidade A não tem um sistema operativo de arranque instalado. Substitua a disquete por uma com um sistema operativo de arranque ou remova a disquete da unidade A e reinicie o computador.

#### Not a boot diskette (A disquete não é de arranque)

Descrição O sistema operativo está a tentar arrancar com uma disquete em que não existe um sistema operativo de arranque instalado. Introduza uma disquete de arranque.

#### Plug and play configuration error (Erro da configuração plug and play)

Descrição O computador encontrou um problema ao tentar configurar uma ou mais placas.

#### Read fault (Falha na leitura)

Descrição O sistema operativo não consegue ler a partir da unidade de disquetes ou disco rígido, o computador não conseguiu encontrar um determinado sector no disco ou o sector solicitado está danificado.

#### Requested sector not found (Sector solicitado não encontrado)

Descrição O sistema operativo não conseque ler a partir da unidade de disquetes ou disco rígido, o computador não conseguiu encontrar um determinado sector no disco ou o sector solicitado está danificado.

#### Reset failed (A reposição falhou)

Descrição A operação de redefinição do disco falhou.

#### Sector not found (Sector não encontrado)

Descrição O sistema operativo não consegue localizar um sector na unidade de disquetes ou disco rígido.

## Seek error (Erro de procura)

Descrição O sistema operativo não consegue encontrar uma faixa específica na unidade de disquetes ou disco rígido.

#### Shutdown failure (Falha ao desligar)

Descrição Um chip na placa de sistema pode não estar a funcionar correctamente.

#### Time-of-day clock stopped (Relógio de hora do dia parado)

Descrição A bateria pode ter chegado ao fim da vida útil.

#### Time-of-day not set-please run the System Setup program (Hora do dia não definida. Execute o programa de configuração do sistema)

Descrição A hora ou data armazenada na Configuração do sistema não corresponde ao relógio do sistema.

#### Timer chip counter 2 failed (Falha no contador 2 do chip do temporizador)

Descrição Um chip na placa de sistema pode não estar a funcionar correctamente.

#### Unexpected interrupt in protected mode (Interrupção inesperada no modo protegido)

Descrição O controlador do teclado pode estar com uma avaria, ou um módulo de memória pode estar solto.

WARNING: Dell's Disk Monitoring System has detected that drive [0/1] on the [primary/secondary] EIDE controller is operating outside of normal specifications. It is advisable to immediately back up your data and replace your hard drive by calling your support desk or Dell. (AVISO: O sistema de monitorização de disco Dell detectou que a unidade [0/1] no controlador EIDE [primário/secundário] não está a funcionar de acordo com as especificações normais. É recomendável que efectue imediatamente cópias de segurança dos dados e substitua a unidade de disco rígido contactando o seu departamento de apoio técnico ou a Dell.)

Descrição Durante o arranque inicial, a unidade detectou possíveis condições de erro. Quando o computador acabar de arrancar, efectue imediatamente cópias de segurança dos dados e substitua a unidade de disco rígido (para procedimentos de

instalação, consulte a secção "Adicionar e remover peças" relativa ao seu tipo de computador). Se não houver uma unidade de substituição imediatamente disponível e a unidade não for a única unidade de arranque, aceda à Configuração do sistema e altere a definição apropriada para None (Nenhuma). Em seguida, retre a unidade do computador.

#### Write fault (Falha na escrita)

Descrição O sistema operativo não consegue escrever na unidade de disquetes ou disco rígido.

#### Write fault on selected drive (Falha de escrita na unidade selecionada)

Descrição O sistema operativo não consegue escrever na unidade de disquetes ou disco rígido.

#### X:\ is not accessible. The device is not ready (X:\ não está acessível. O dispositivo não está preparado)

Descrição A unidade de disquetes não consegue ler o disco. Introduza uma disquete na unidade e tente novamente.

# Especificações 21

# Especificações técnicas

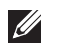

NOTA: As ofertas variam consoante a região. Para mais informações acerca da

configuração do seu computador, clique em Iniciar (6) (ou Iniciar no Windows XP) Ajuda e Suporte, e depois seleccione a opção para ver informação sobre o computador.

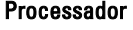

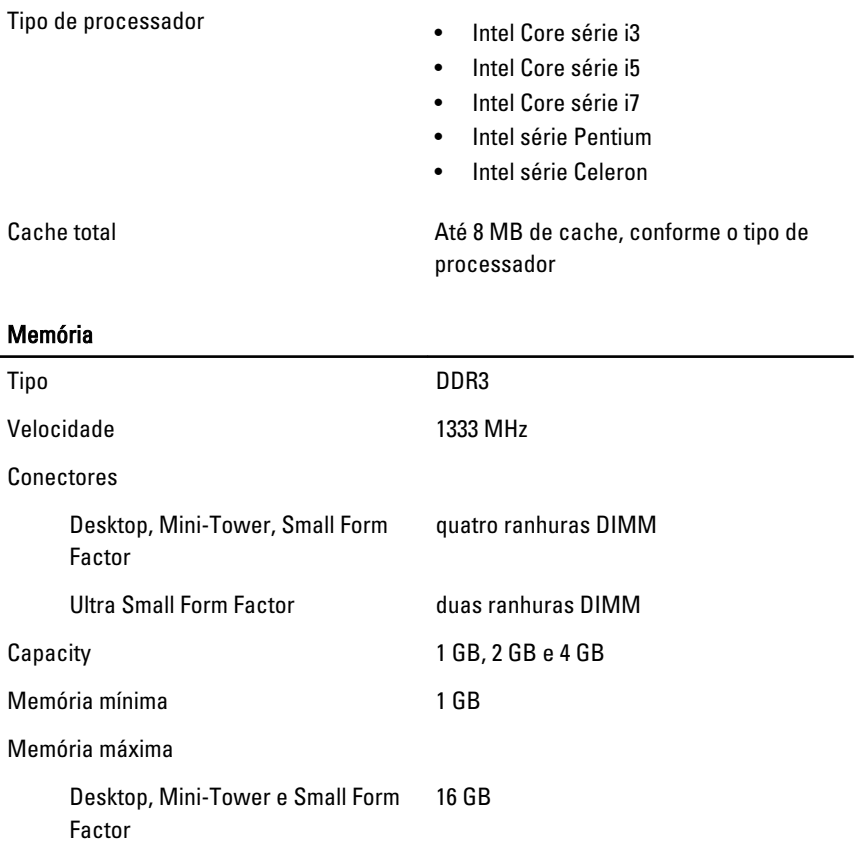

# Memória

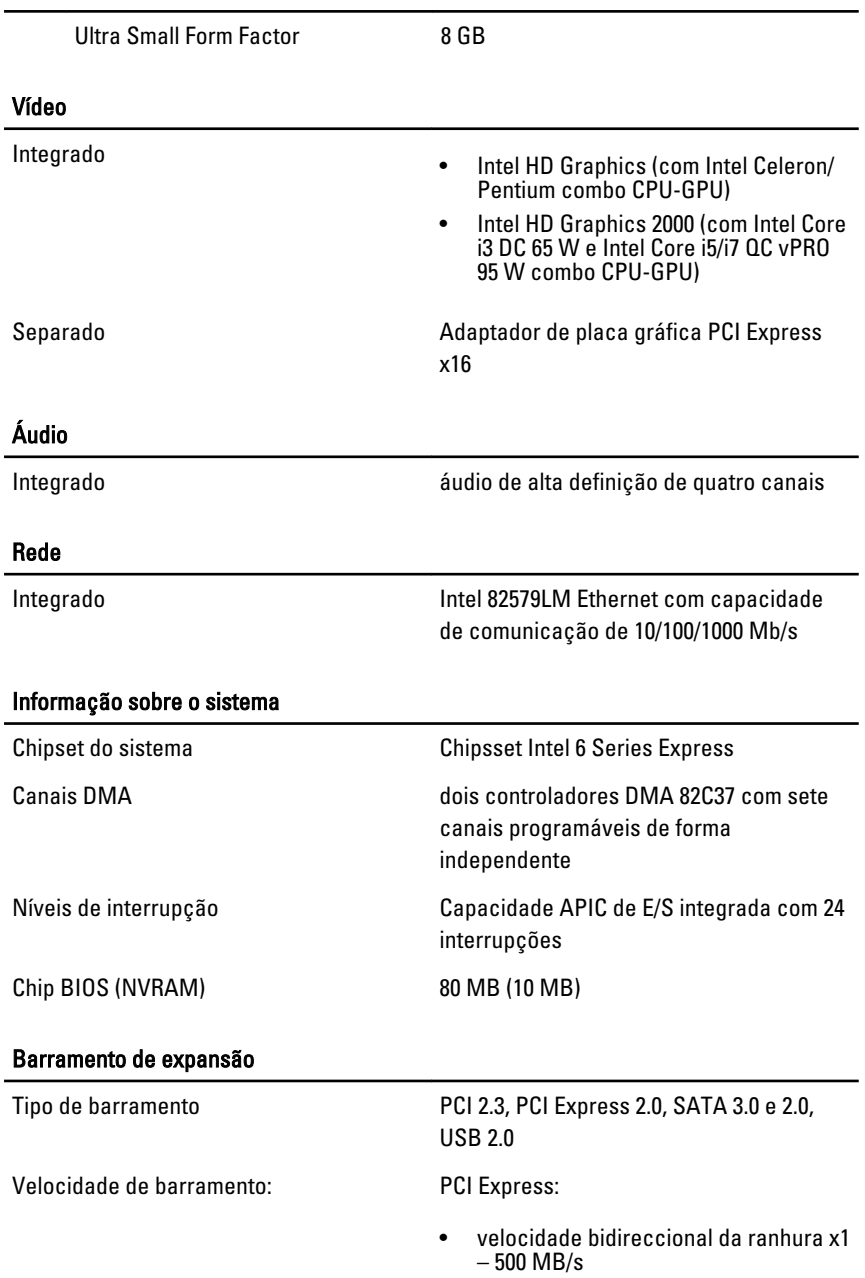

• velocidade bidireccional da ranhura  $x16 - 16$  GB/s

SATA: 1,5 Gbps, 3,0 Gbps, and 6 Gbps

#### Placas

PCI

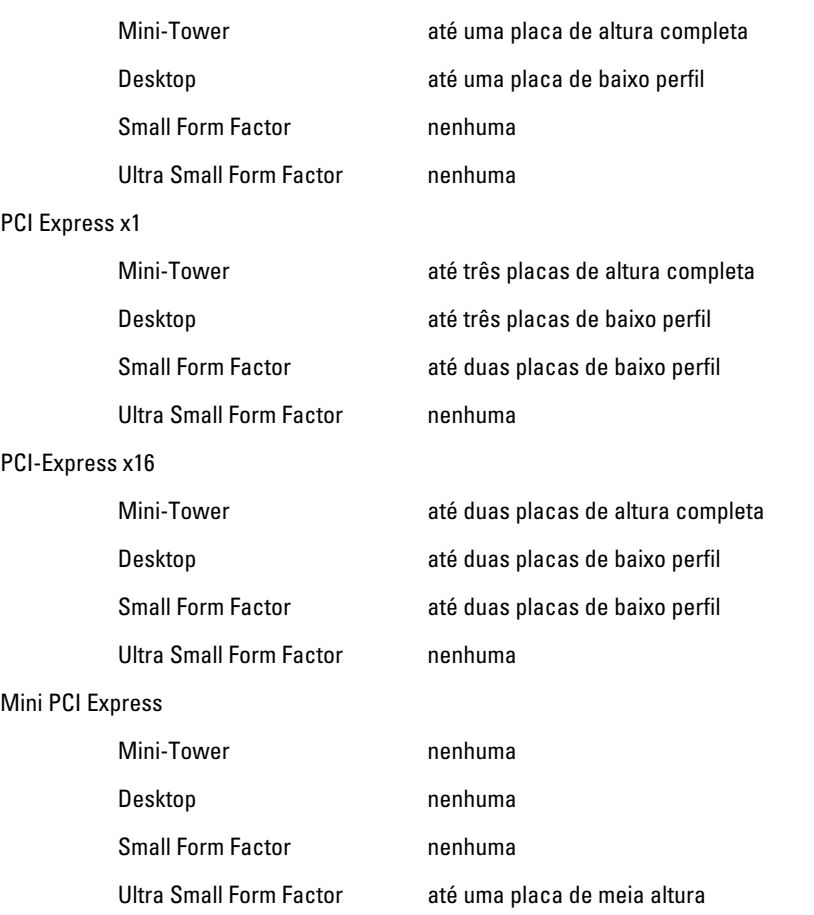

#### Unidades

Acessíveis externamente (compartimentos para unidades de 5,25 polegadas)

## Unidades

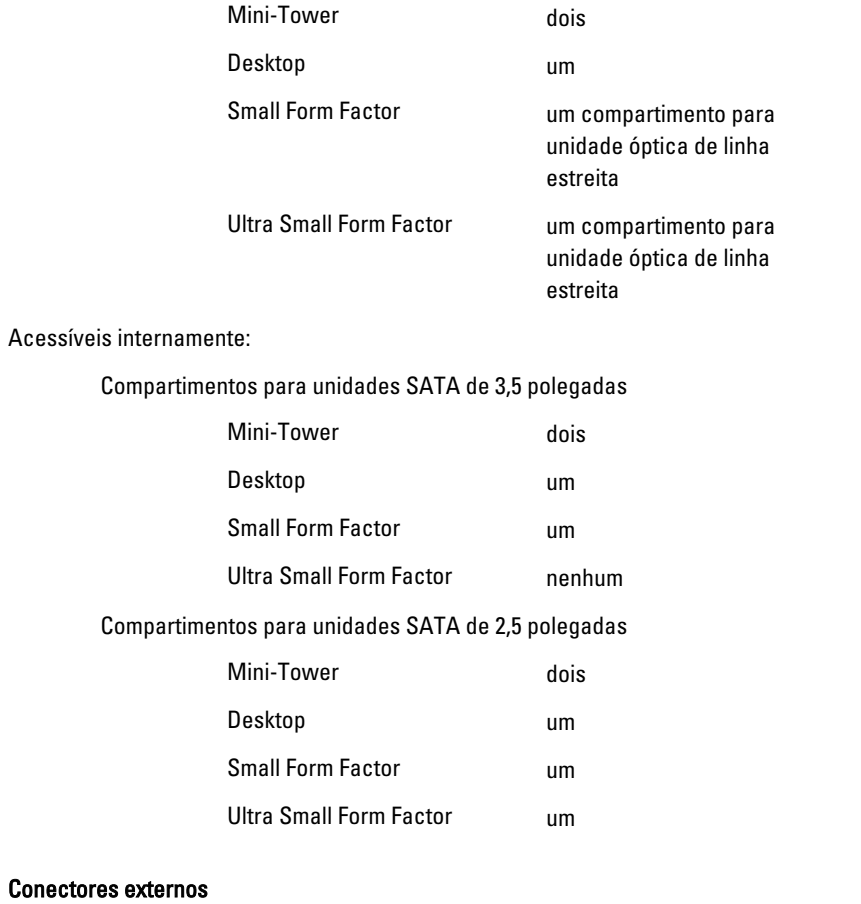

#### Áudio:

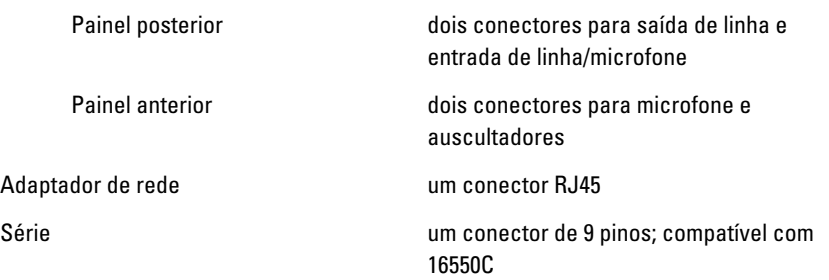

#### Conectores externos

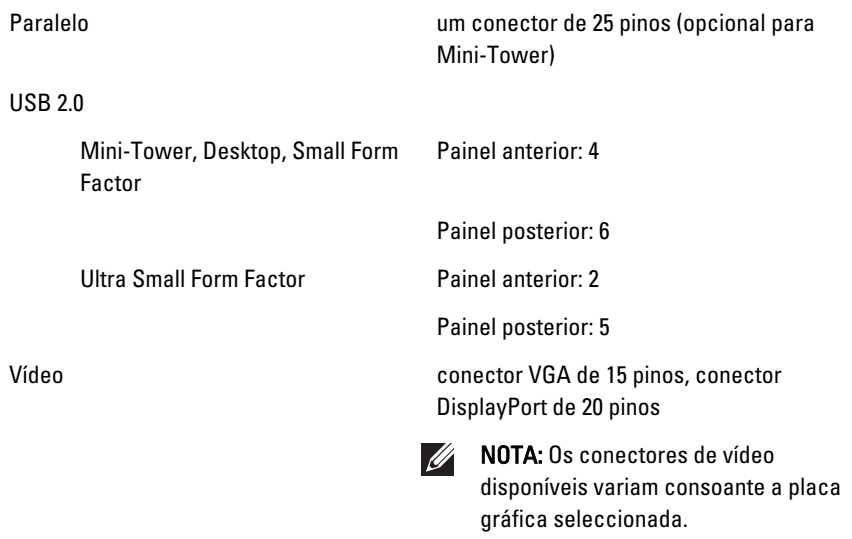

# Conectores da placa de sistema

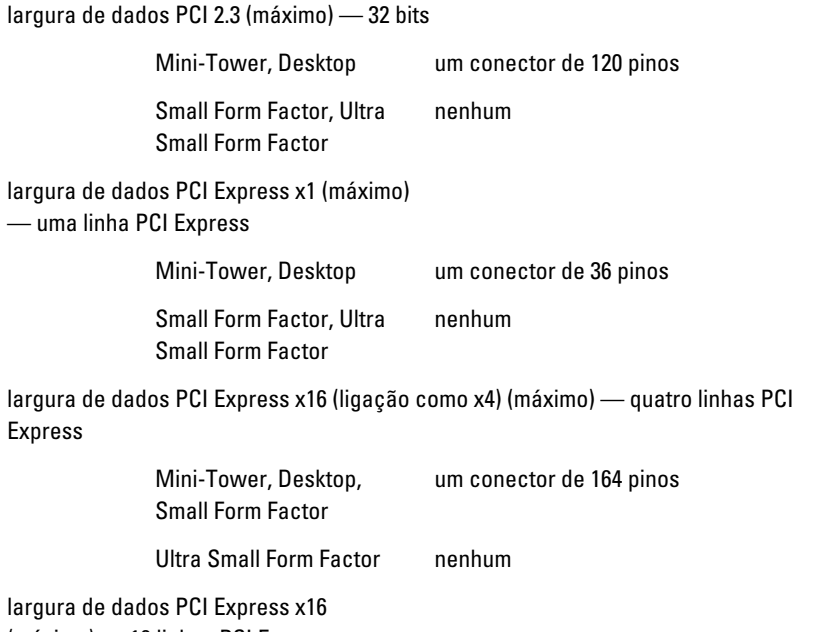

(máximo) — 16 linhas PCI Express

# Conectores da placa de sistema

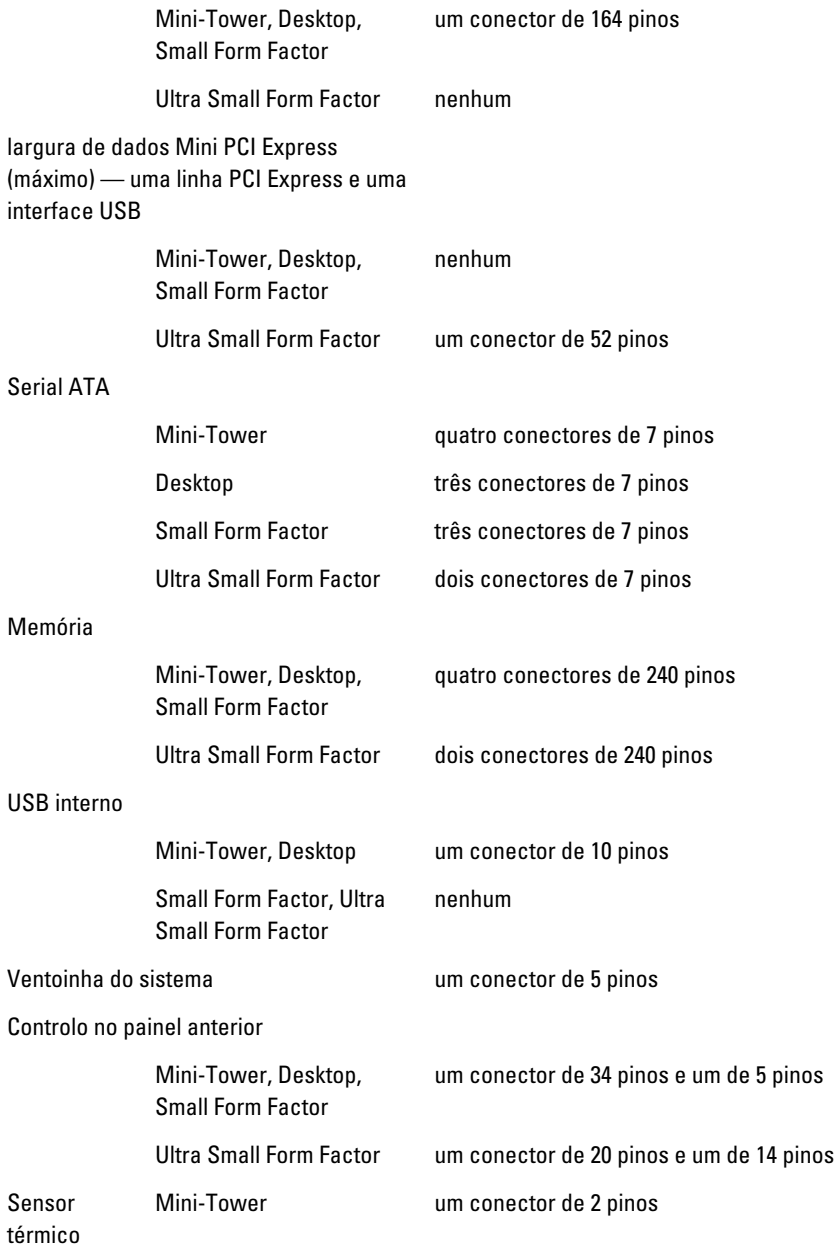

# Conectores da placa de sistema

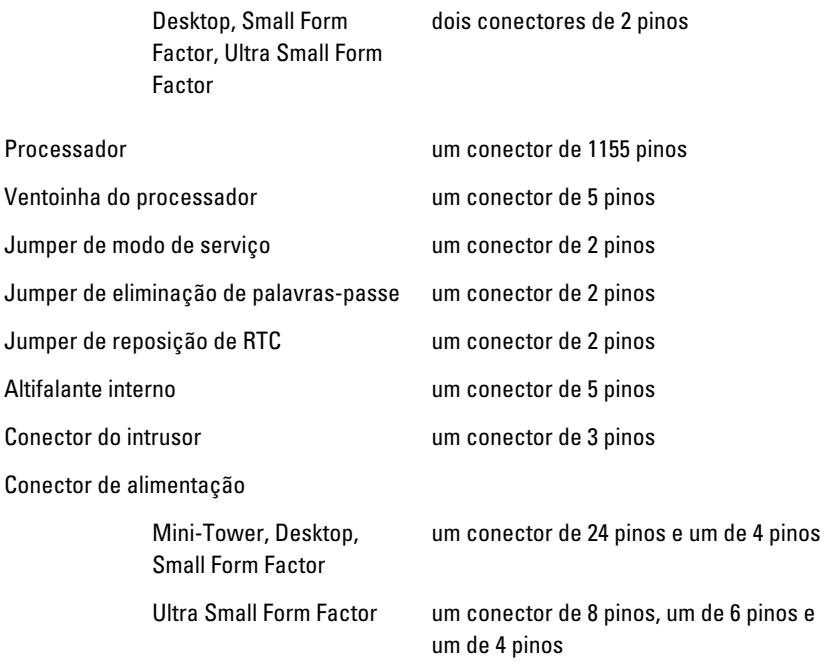

### Controlos e luzes

Parte anterior do computador:

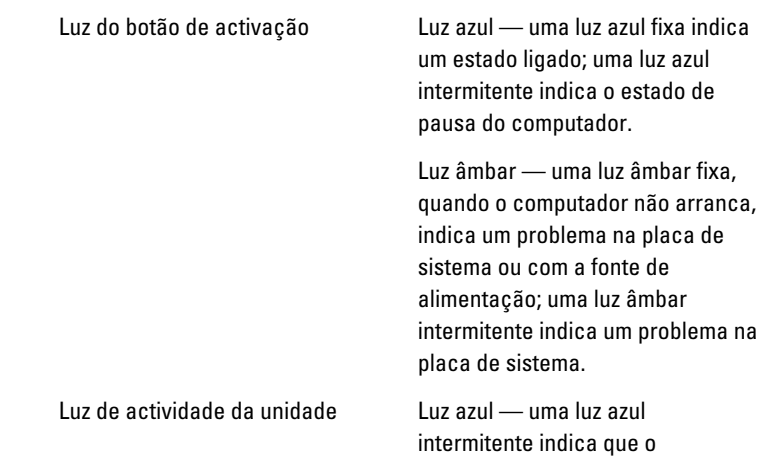

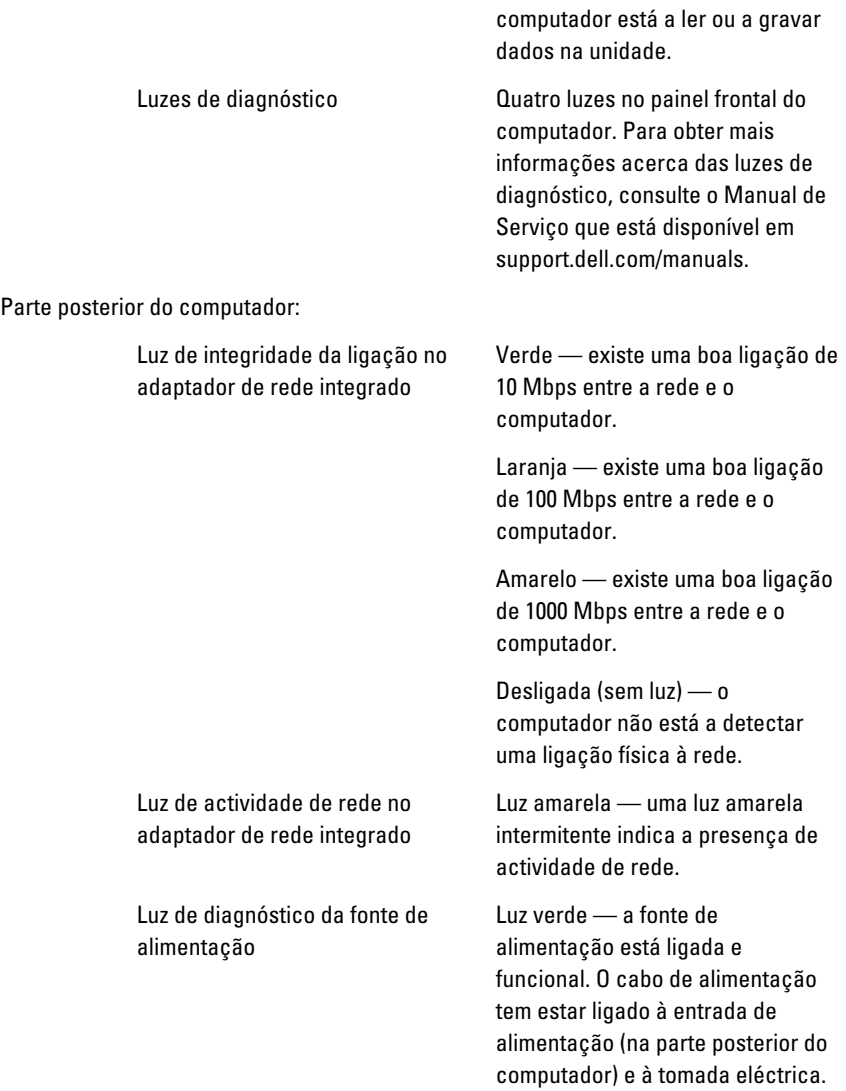

NOTA: Pode testar o estado do  $\mathscr U$ sistema de alimentação, prima o botão de teste. Se a tensão da fonte de alimentação do sistema estiver dentro dos limites especificados, o LED de teste automático acende-se. Se o LED não acender, isso pode significar uma avaria na fonte de alimentação. A alimentação CA tem de estar ligada durante este teste.

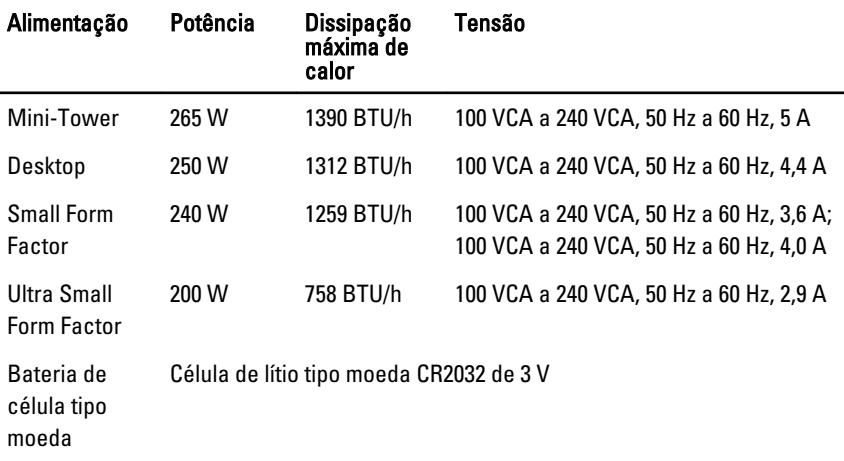

 $\mathscr{Q}$ NOTA: A dissipação de calor é calculada utilizando o valor nominal de potência da fonte de alimentação.

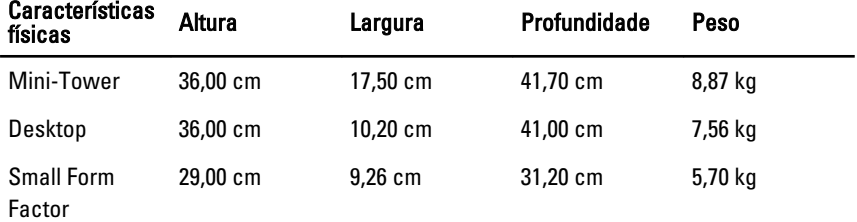

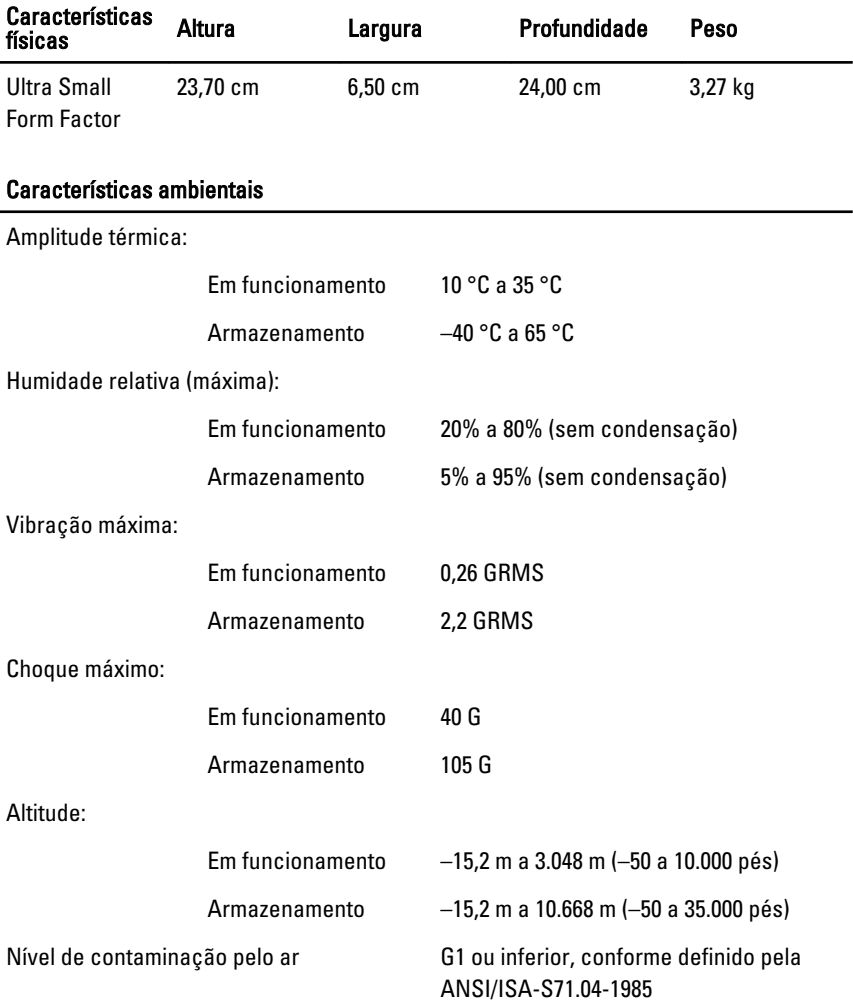

# Contactar a Dell 22

# Contactar a Dell

Para contactar a Dell relativamente a vendas, apoio técnico ou suporte ao cliente:

- 1. Visite support.dell.com.
- 2. Seleccione o seu país ou região no menu pendente Choose a Country/ Region (Escolher um país/região) na parte inferior da página.
- 3. Clique em Contact Us (Contacte-nos), no lado esquerdo da página.
- 4. Seleccione a ligação para o serviço apropriado ou apoio técnico de acordo com as suas necessidades.
- 5. Escolha o método mais conveniente para entrar em contacto com a Dell.

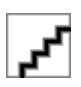